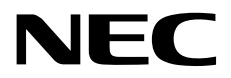

# **Installation Guide (Windows Server 2019)**

**NEC Express Server Express5800 Series**

# **Express5800/R120h-1M,R120h-2M Express5800/R120h-1E,R120h-2E Express5800/T120h Express5800/R110j-1**

**Chapter 1 Installing Windows** 

**Chapter 2 Maintenance** 

**Chapter 3 Appendix** 

EXPRESSBUILDER E8.10-006.01 CBZ-002473-148-00 © NEC Corporation 2019

# **Contents**

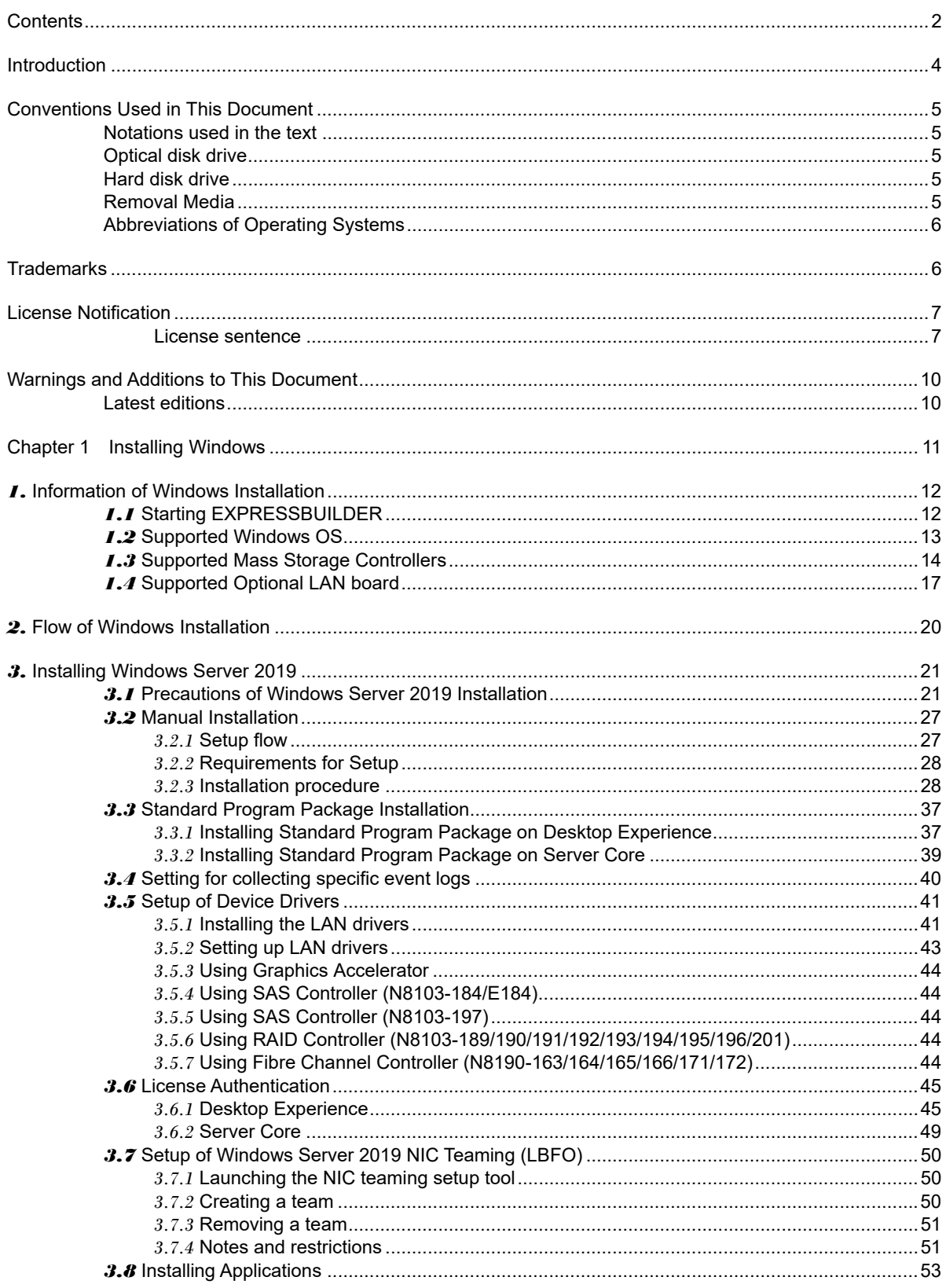

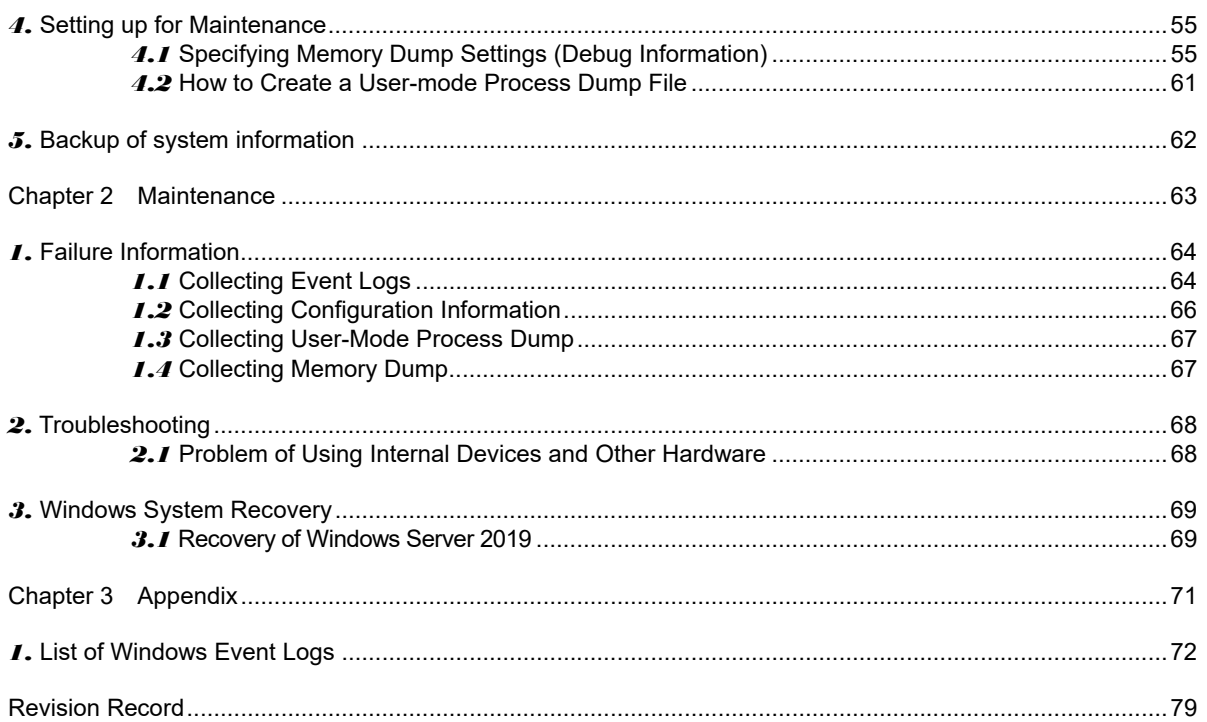

# **Introduction**

Thank you for purchasing our product.

When using the **EXPRESSBUILDER E8.10-006.01 (3.30.213)**, see this manual before installing Windows. Please read carefully the instructions and keep this document for your future reference.

# **Conventions Used in This Document**

## **Notations used in the text**

The symbols used in this document include the following:

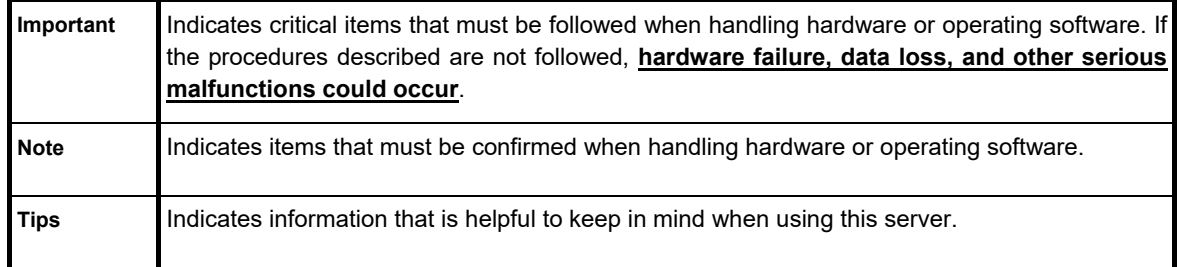

## **Optical disk drive**

This server is equipped with one of the following drives. These drives are referred to as *optical disk drive* in this document.

- **DVD-ROM drive**
- **DVD Super MULTI drive**

## **Hard disk drive**

Unless otherwise stated, *hard disk drive* described in this document refer to the following.

- **Hard disk drive (HDD)**
- **Solid state drive (SSD)**

## **Removal Media**

Unless otherwise stated, *removal media* described in this document refer to both of the following.

- **USB Memory**
- **Flash FDD**

## **Abbreviations of Operating Systems**

Windows Operating Systems are referred to as follows.

**See** *Chapter 1 (1.2 Supported Windows OS)* **for detailed information.** 

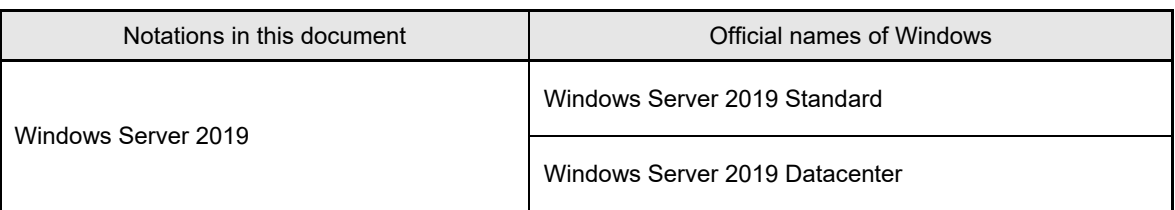

# **Trademarks**

Microsoft, Windows, and Windows Server are registered trademarks or trademarks of Microsoft Corporation in the United States and other countries.

Intel, Pentium, and Xeon are registered trademarks of Intel Corporation of the United States.

Broadcom, NetXtreme, LiveLink, Smart Load Balancing are registered trademarks or trademarks of the Broadcom Corporation in the U.S. and other countries.

All other product, brand, or trade names used in this publication are the trademarks or registered trademarks of their respective trademark owners.

# **License Notification**

Open source software of following license is included in the part of this product (system ROM).

- **UEFI EDK2 License**
- **The MIT License Agreement**
- **PNG Graphics File Format Software End User License Agreement**
- **zlib End User License Agreement**

#### **License sentence**

#### UEFI EDK2 License

UEFI EDK2 Open Source License

Copyright (c) 2012, Intel Corporation. All rights reserved.

 Redistribution and use in source and binary forms, with or without modification, are permitted provided that the following conditions are met:

- \* Redistributions of source code must retain the above copyright notice, this list of conditions and the following disclaimer.
- \* Redistributions in binary form must reproduce the above copyright notice, this list of conditions and the following disclaimer in the documentation and/or other materials provided with the distribution.

 THIS SOFTWARE IS PROVIDED BY THE COPYRIGHT HOLDERS AND CONTRIBUTORS "AS IS" AND ANY EXPRESS OR IMPLIED WARRANTIES, INCLUDING, BUT NOT LIMITED TO, THE IMPLIED WARRANTIES OF MERCHANTABILITY AND FITNESS FOR A PARTICULAR PURPOSE ARE DISCLAIMED. IN NO EVENT SHALL THE COPYRIGHT HOLDER OR CONTRIBUTORS BE LIABLE FOR ANY DIRECT, INDIRECT, INCIDENTAL, SPECIAL, EXEMPLARY, OR CONSEQUENTIAL DAMAGES (INCLUDING, BUT NOT LIMITED TO, PROCUREMENT OF SUBSTITUTE GOODS OR SERVICES; LOSS OF USE, DATA, OR PROFITS; OR BUSINESS INTERRUPTION) HOWEVER CAUSED AND ON ANY THEORY OF LIABILITY, WHETHER IN CONTRACT, STRICT LIABILITY, OR TORT (INCLUDING NEGLIGENCE OR OTHERWISE) ARISING IN ANY WAY OUT OF THE USE OF THIS SOFTWARE, EVEN IF ADVISED OF THE POSSIBILITY OF SUCH DAMAGE.

======================================================================

UEFI FAT File System Driver Open Source License

Copyright (c) 2006, Intel Corporation. All rights reserved.

 Redistribution and use in source and binary forms, with or without modification, are permitted provided that the following conditions are met:

- . Redistributions of source code must retain the above copyright notice, this list of conditions and the following disclaimer.
- . Redistributions in binary form must reproduce the above copyright notice, this list of conditions and the following disclaimer in the documentation and/or other materials provided with the distribution.
- . Neither the name of Intel nor the names of its contributors may be used to endorse or promote products derived from this software without specific prior written permission.

 THIS SOFTWARE IS PROVIDED BY THE COPYRIGHT HOLDERS AND CONTRIBUTORS "AS IS" AND ANY EXPRESS OR IMPLIED WARRANTIES, INCLUDING, BUT NOT LIMITED TO, THE IMPLIED WARRANTIES OF MERCHANTABILITY AND FITNESS FOR A PARTICULAR PURPOSE ARE DISCLAIMED. IN NO EVENT SHALL THE COPYRIGHT OWNER OR CONTRIBUTORS BE LIABLE FOR ANY DIRECT, INDIRECT, INCIDENTAL, SPECIAL, EXEMPLARY, OR CONSEQUENTIAL DAMAGES (INCLUDING, BUT NOT LIMITED TO, PROCUREMENT OF SUBSTITUTE GOODS OR SERVICES; LOSS OF USE, DATA, OR PROFITS; OR BUSINESS INTERRUPTION) HOWEVER CAUSED AND ON ANY THEORY OF LIABILITY, WHETHER IN CONTRACT, STRICT LIABILITY, OR TORT (INCLUDING NEGLIGENCE OR OTHERWISE) ARISING IN ANY WAY OUT OF THE USE OF THIS SOFTWARE, EVEN IF ADVISED OF THE POSSIBILITY OF SUCH DAMAGE.

 Additional terms: In addition to the forgoing, redistribution and use of the code is conditioned upon the FAT 32 File System Driver and all derivative works thereof being used for and designed only to read and/or write to a file system that is directly managed by Intel's Extensible Firmware Initiative (EFI) Specification v. 1.0 and later and/or the Unified Extensible Firmware Interface (UEFI) Forum's UEFI Specifications v.2.0 and later (together the "UEFI Specifications"); only as necessary to emulate an implementation of the UEFI Specifications; and to create firmware, applications, utilities and/or drivers.

======================================================================

The MIT License Agreement

The MIT License

Copyright (c) <year> <copyright holders>

Permission is hereby granted, free of charge, to any person obtaining a copy of this software and associated documentation files (the "Software"), to deal in the Software without restriction, including without limitation the rights to use, copy, modify, merge, publish, distribute, sublicense, and/or sell copies of the Software, and to permit persons to whom the Software is furnished to do so, subject to the following conditions:

The above copyright notice and this permission notice shall be included in all copies or substantial portions of the Software.

THE SOFTWARE IS PROVIDED "AS IS", WITHOUT WARRANTY OF ANY KIND, EXPRESS OR IMPLIED, INCLUDING BUT NOT LIMITED TO THE WARRANTIES OF MERCHANTABILITY, FITNESS FOR A PARTICULAR PURPOSE AND NONINFRINGEMENT. IN NO EVENT SHALL THE AUTHORS OR COPYRIGHT HOLDERS BE LIABLE FOR ANY CLAIM, DAMAGES OR OTHER LIABILITY, WHETHER IN AN ACTION OF CONTRACT, TORT OR OTHERWISE, ARISING FROM, OUT OF OR IN CONNECTION WITH THE SOFTWARE OR THE USE OR OTHER DEALINGS IN THE SOFTWARE.

PNG Graphics File Format Software End User License Agreement

---------------------------------------------------------------------------

Copyright (c) 1998-2001 Greg Roelofs. All rights reserved.

 This software is provided "as is," without warranty of any kind, express or implied. In no event shall the author or contributors be held liable for any damages arising in any way from the use of this software.

 Permission is granted to anyone to use this software for any purpose, including commercial applications, and to alter it and redistribute it freely, subject to the following restrictions:

- 1. Redistributions of source code must retain the above copyright notice, disclaimer, and this list of conditions.
- 2. Redistributions in binary form must reproduce the above copyright notice, disclaimer, and this list of conditions in the documenta tion and/or other materials provided with the distribution.
- 3. All advertising materials mentioning features or use of this software must display the following acknowledgment:

 This product includes software developed by Greg Roelofs and contributors for the book, "PNG: The Definitive Guide," published by O'Reilly and Associates.

---------------------------------------------------------------------------

zlib End User License Agreement

#### zlib License

 zlib.h -- interface of the 'zlib' general purpose compression library version 1.2.2, October 3rd, 2004

Copyright (C) 1995-2004 Jean-loup Gailly and Mark Adler

 This software is provided 'as-is', without any express or implied warranty. In no event will the authors be held liable for any damages arising from the use of this software.

 Permission is granted to anyone to use this software for any purpose, including commercial applications, and to alter it and redistribute it freely, subject to the following restrictions:

- 1. The origin of this software must not be misrepresented; you must not claim that you wrote the original software. If you use this software in a product, an acknowledgment in the product documentation would be appreciated but is not required.
- 2. Altered source versions must be plainly marked as such, and must not be misrepresented as being the original software.
- 3. This notice may not be removed or altered from any source distribution.

 Jean-loup Gailly jloup@gzip.org Mark Adler madler@alumni.caltech.edu

# **Warnings and Additions to This Document**

- 1. Unauthorized reproduction of the contents of this document, in part or in its entirety, is prohibited.
- 2. This document is subject to change at any time without notice.
- 3. Do not make copies or alter the document content without permission from NEC Corporation.
- 4. If you have any concerns, or discover errors or omissions in this document, contact your sales representative.
- 5. Regardless of article 4, NEC Corporation assumes no responsibility for effects resulting from your operations.
- 6. The sample values used in this document are not actual values.

**Keep this document for future use.** 

## **Latest editions**

This document was created based on the information available at the time of its creation. The screen images, messages and procedures are subject to change without notice. Substitute as appropriate when content has been modified.

The most recent version of this guide, as well as other related documents, is also available for download from the following website.

**https://www.nec.com/**

# **NEC Express5800 Series Express5800/R120h-1M,R120h-2M Express5800/R120h-1E,R120h-2E Express5800/T120h Express5800/R110j-1**

# **Installing Windows**

This manual explains the setup procedure for a physical environment. Read through this chapter to set up the Windows correctly.

## **1. Information of Windows Installation**

Describes Supported Windows OS and mass storage controllers which is supported by EXPRESSBUILDER/Starter Pack.

- **2. Flow of Windows Installation**  Describes the flow chart of Windows installation.
- **3. Installing Windows Server 2019**  Describes how to install Windows Server 2019.
- **4. Setting up for Maintenance**  Describes the features that should be set up for maintenance in advance.

## **5. Backup of system information**

Describes how to back up the setting information of the system in advance of troubles.

# *1.* **Information of Windows Installation**

This section describes the points of using EXPRESSBUILDER/Starter Pack to install Windows operating system.

**Important The product key on the Certificate of Authenticity (COA) label is necessary information when authenticate the license. Scrape off with a coin or the like lightly the scratch that covers a part of the product key. When you scrape, be careful not to break the part that the product key is printed on. Windows Server 2019** Product Key: XX xxxxx-xxxxx-xxxxx **The label cannot be reissued if it is lost or stained. It is recommended to** 

**write down the product key and keep it with other accessories.** 

Refer to the following for the installation of virtual OS.

If your virtualization infrastructure is Hyper-V:

Refer to the following web site for the Hyper-V setting and the installation procedure of the guest OS and so on.

http://www.58support.nec.co.jp/global/download/w2019/hyper-v/hyper-v-ws2019.html

#### If your virtualization infrastructure is not Hyper-V:

Refer to the manual provided by virtualization infrastructure vendor to prepare the virtual environment. Prepare a media or an ISO image of the OS to install.

- 1. Start the virtual machine from a media or an ISO image of the OS to install.
- 2. Follow the on-screen instruction to complete the OS installation.
- 3. Refer to the manual provided by virtualization infrastructure vendor to install the necessary services and applications.

## *1.1* **Starting EXPRESSBUILDER**

Use EXPRESSBUILDER to reconfigure RAID arrays.

For details, see *Chapter 2* (*3. Details of EXPRESSBUILDER*) in *Maintenance Guide*.

This document installs Windows Server 2019 without EXPRESSBUILDER.

#### **Usage**

Remove a CD/DVD and removable media from the server, restart the server and press <F10> key (EXPRESSBUILDER) during POST.

 $\sim$ 

# *1.2* **Supported Windows OS**

You can install the following editions of Windows operating system.

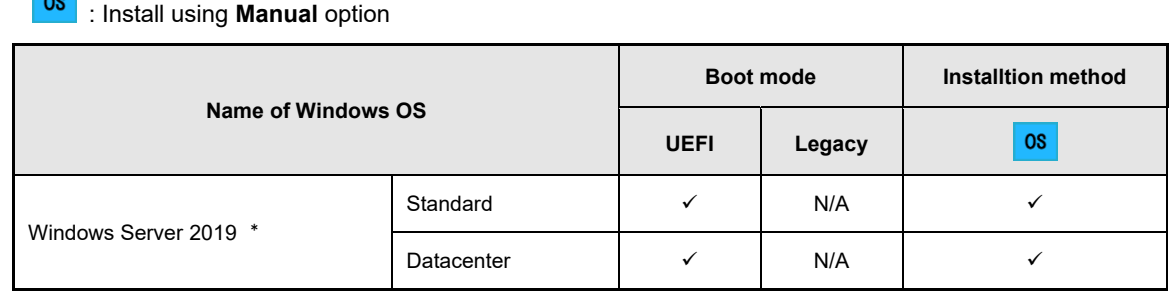

: Supported

\* 〝Nano Server″is not supported.

## *1.3* **Supported Mass Storage Controllers**

The table below lists the controllers for this server, supported by EXPRESSBUILDER/Starter Pack.

If a controller not mentioned below is connected, set it up while referring to the instructions supplied with the controller.

### 【**Express5800/R120h-1M,R120h-2M**】

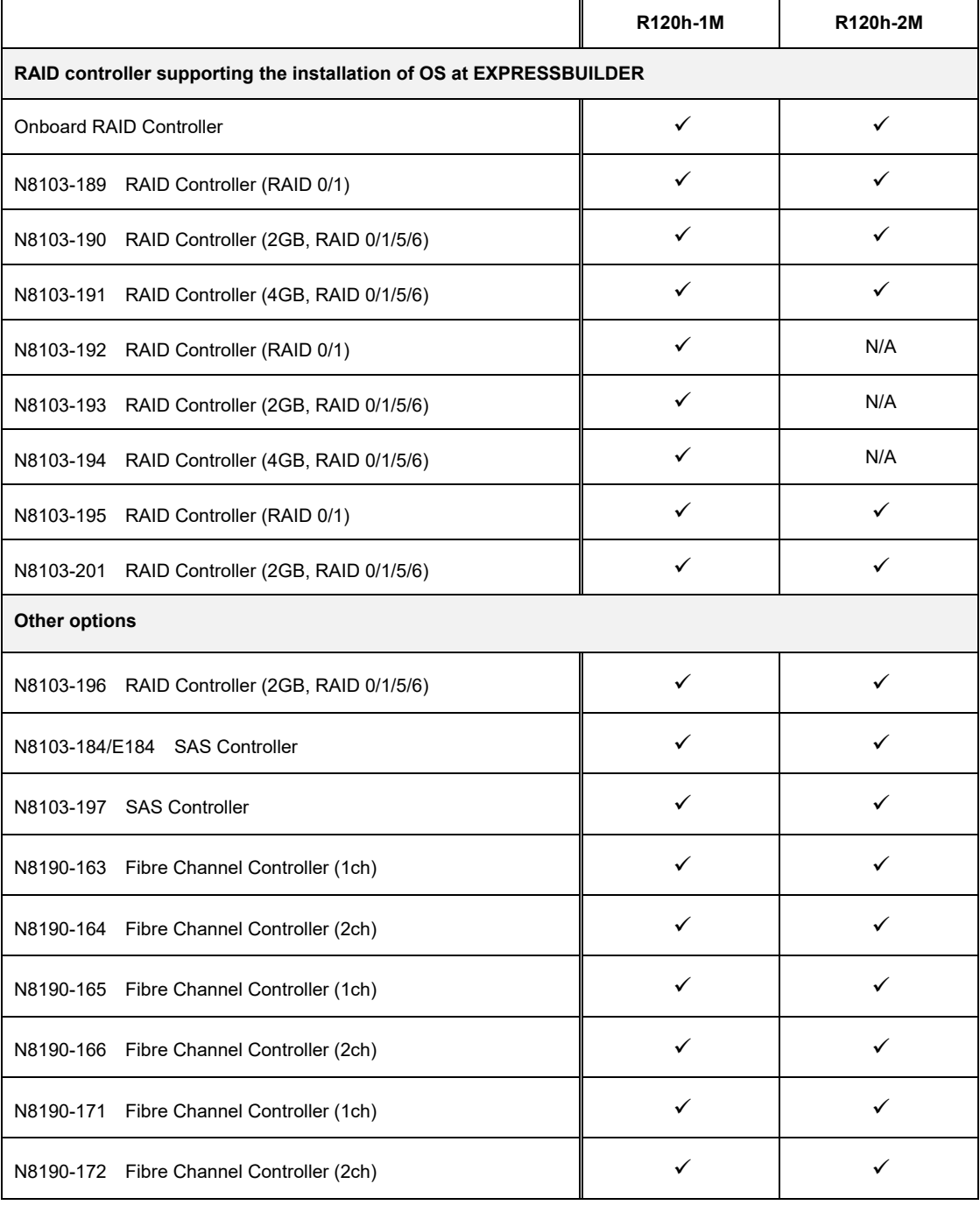

: Supported

## 【**Express5800/R120h-1E, R120h-2E**】

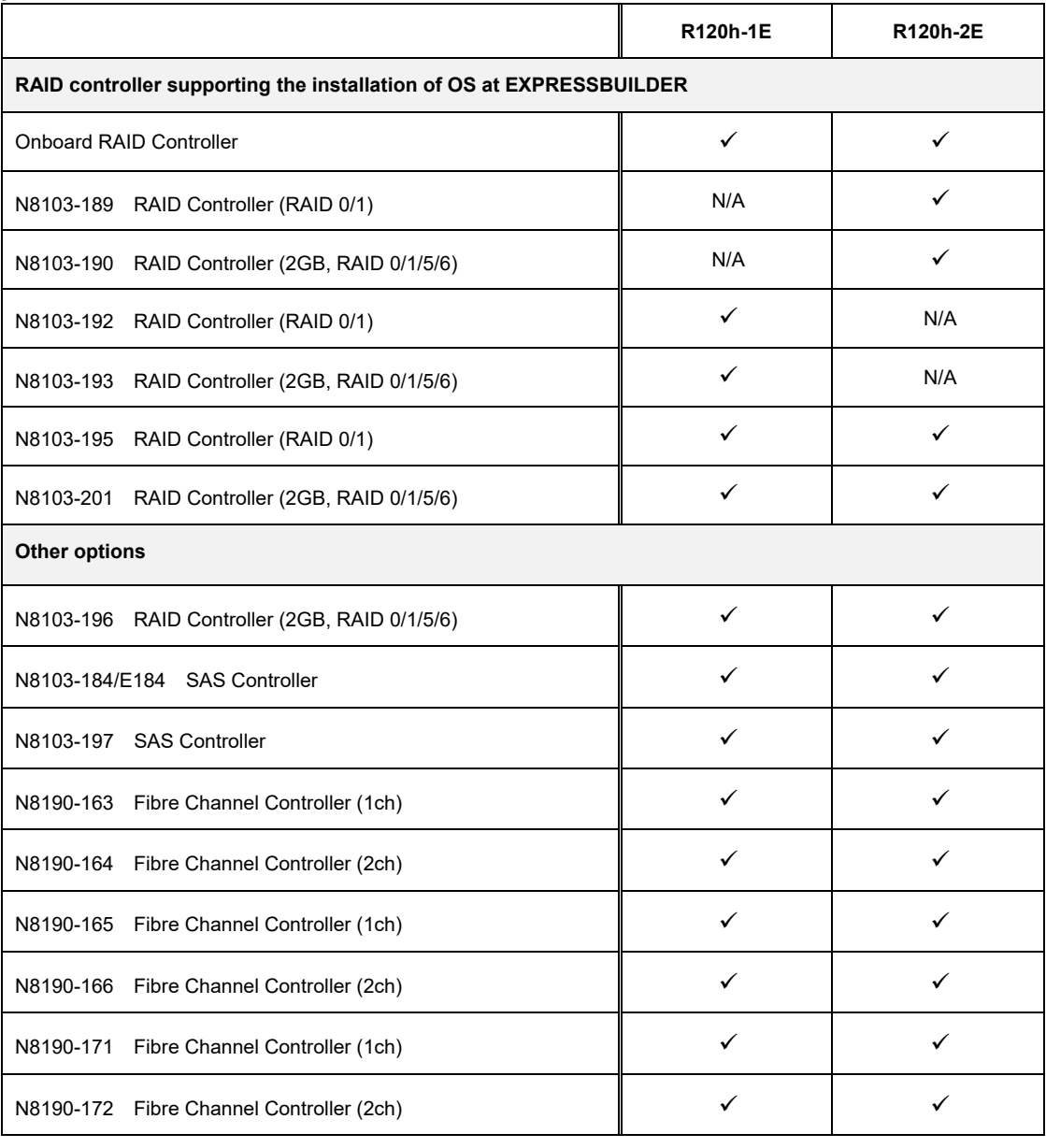

 $\checkmark$ : Supported

## 【**Express5800/T120h**】

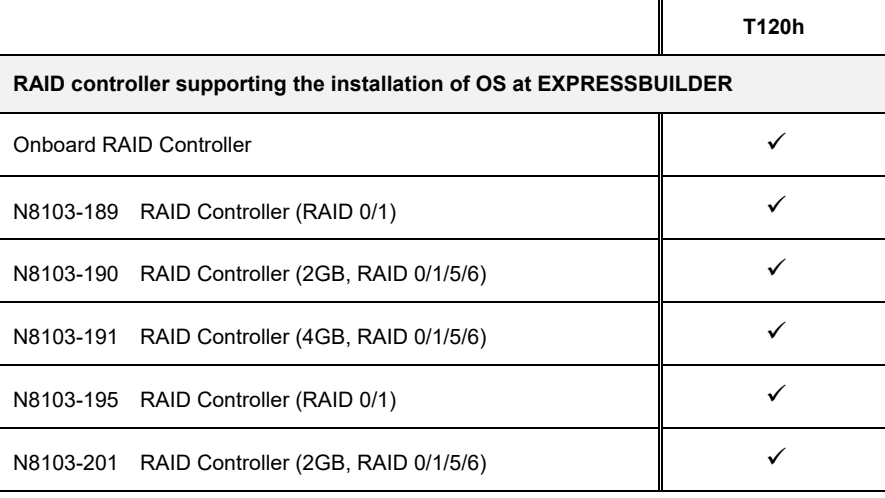

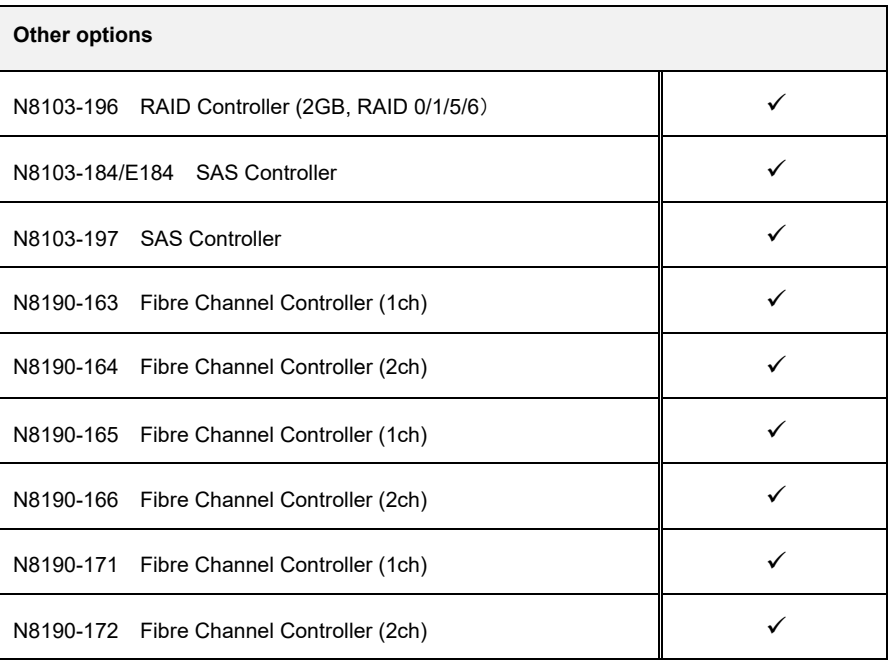

: Supported

## 【**Express5800/R110j-1**】

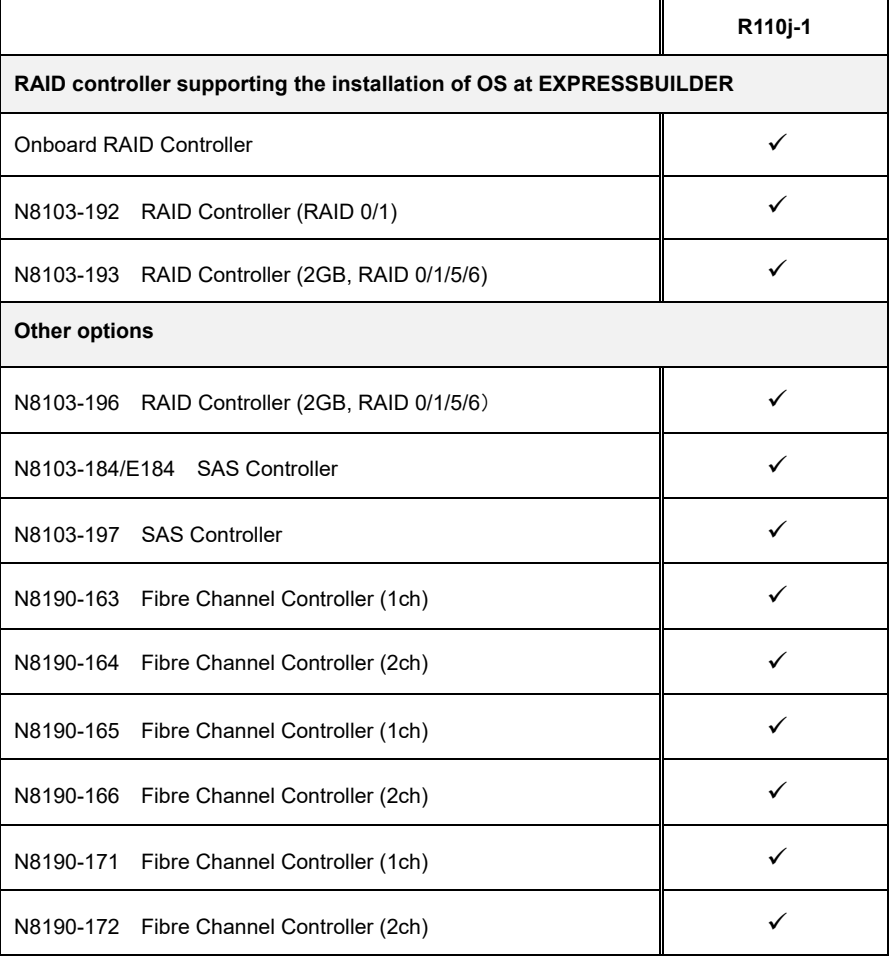

 $\checkmark$ : Supported

# *1.4* **Supported Optional LAN board**

The table below lists the optional LAN boards for this server, supported by Starter Pack.

#### 【**Express5800/R120h-1M,R120h-2M**】

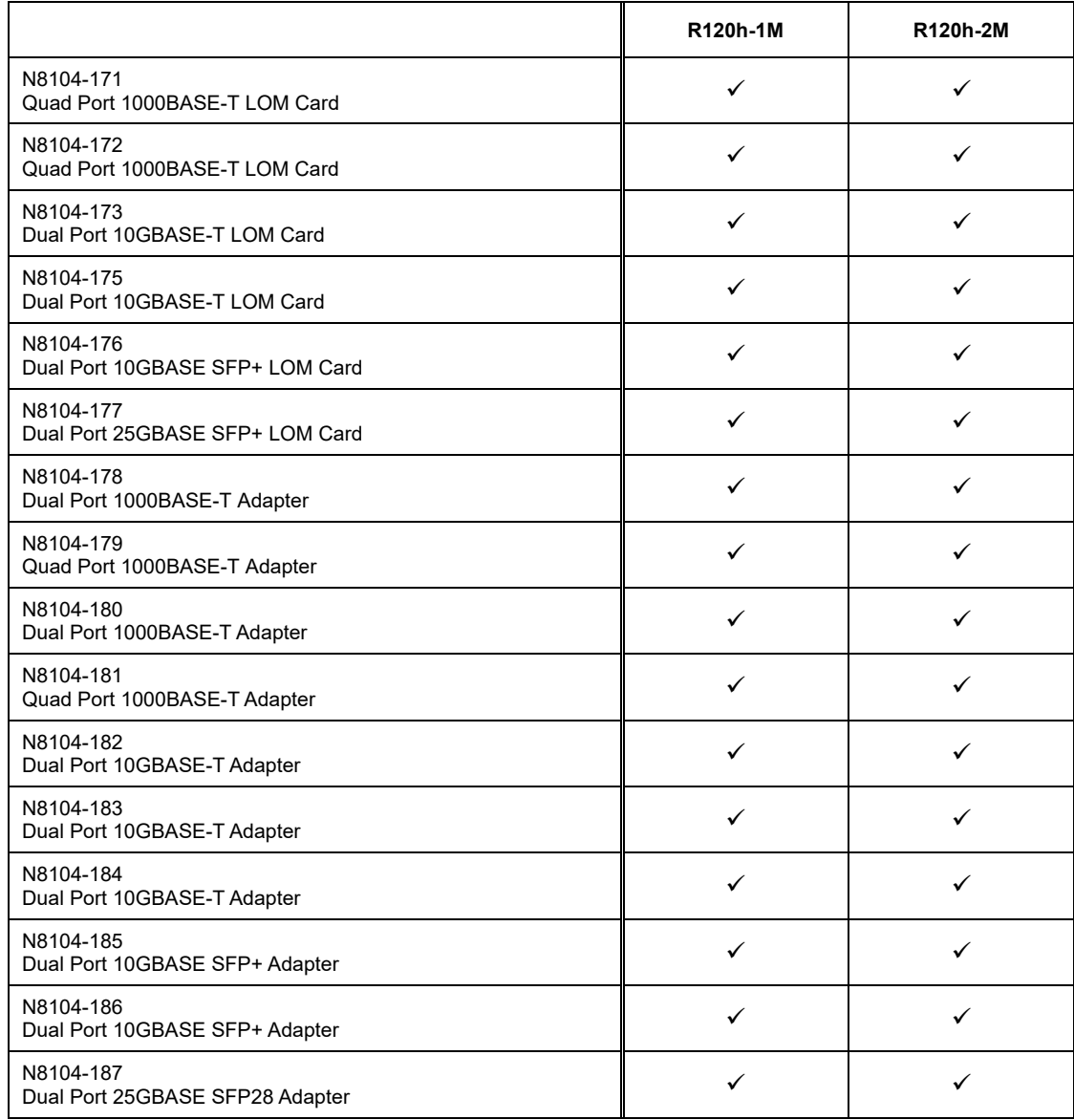

: Supported

## 【**Express5800/R120h-1E, R120h-2E**】

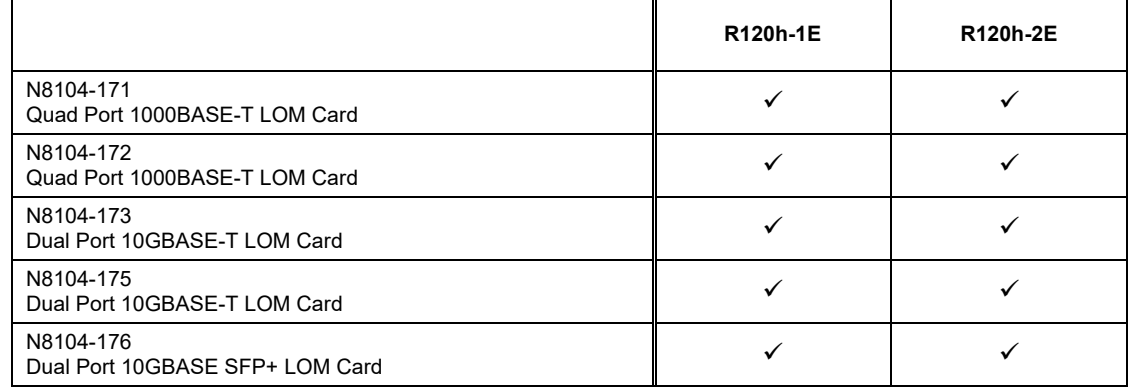

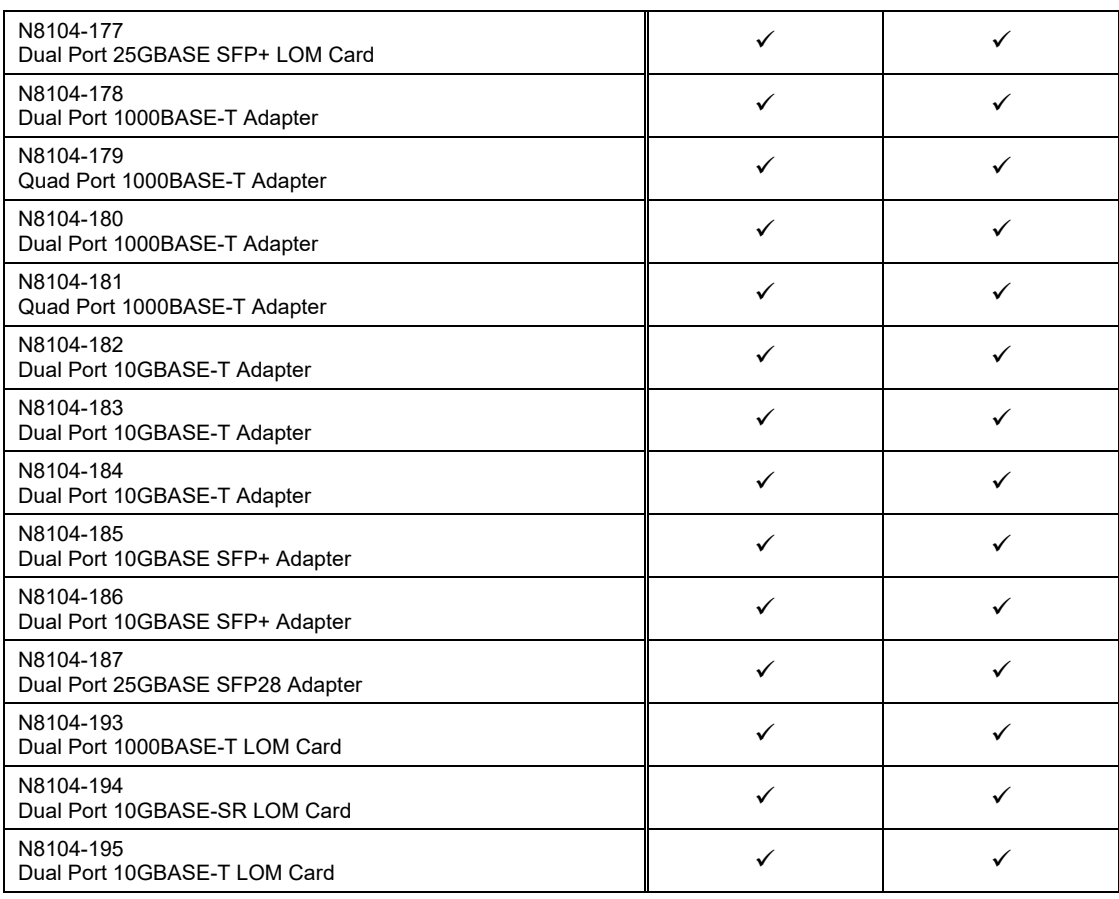

: Supported

## 【**Express5800/T120h**】

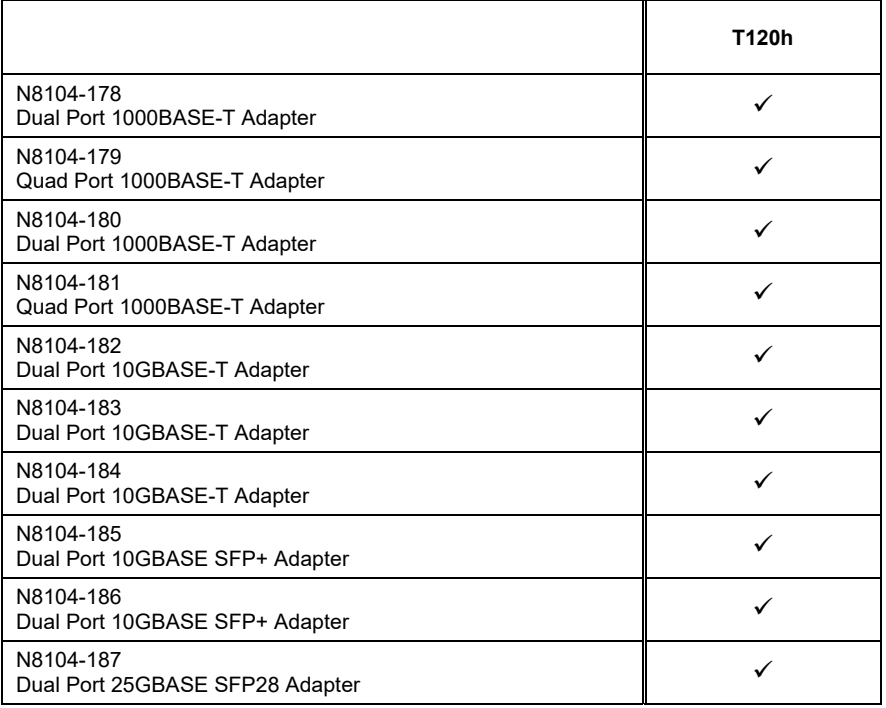

: Supported

 $\overline{\phantom{a}}$ 

# 【**Express5800/R110j-1**】

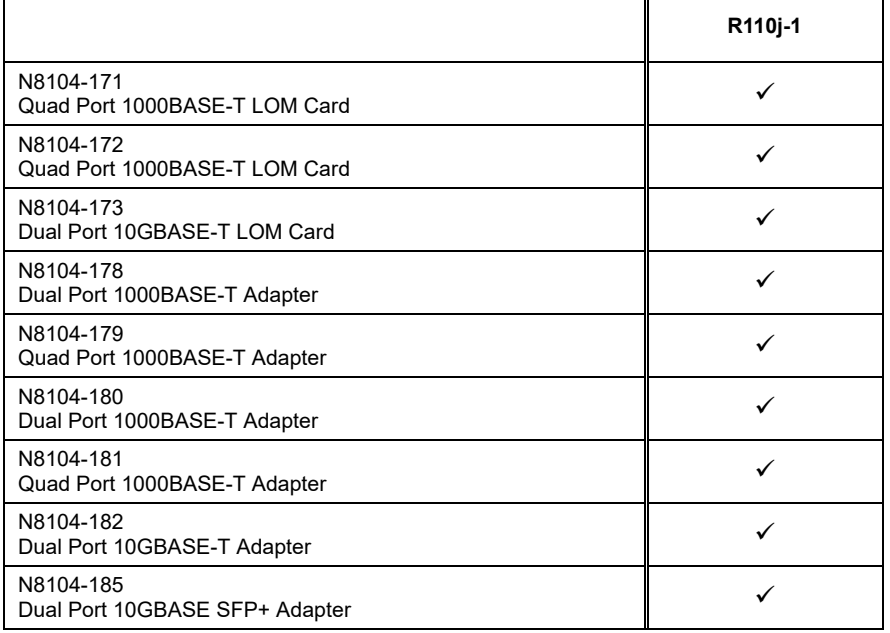

: Supported

# *2.* **Flow of Windows Installation**

Read a proper section to install Windows according to the following figure.

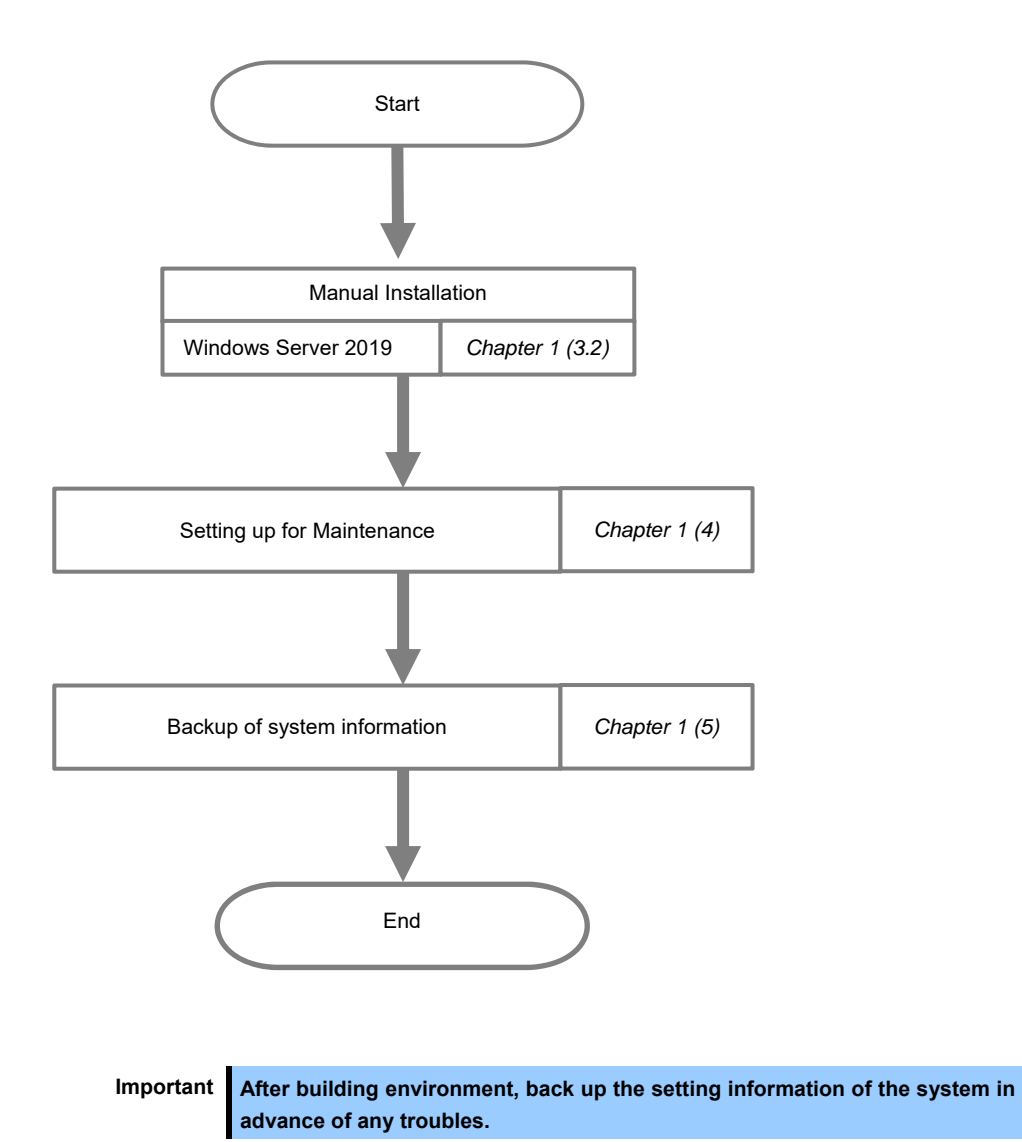

# *3.* **Installing Windows Server 2019**

# *3.1* **Precautions of Windows Server 2019 Installation**

Read the precautions explained this section before installing.

: Manual Installation

**OS** 

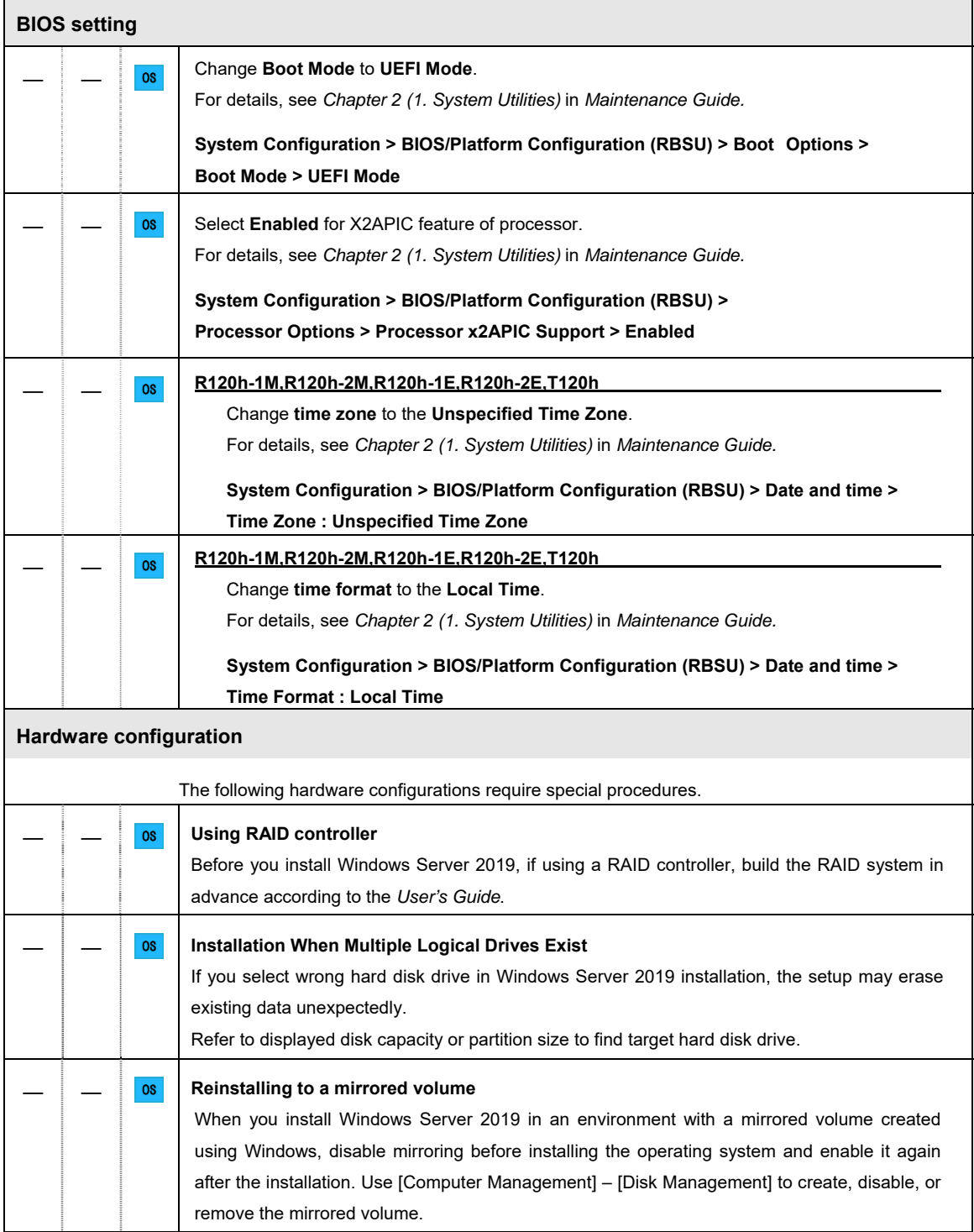

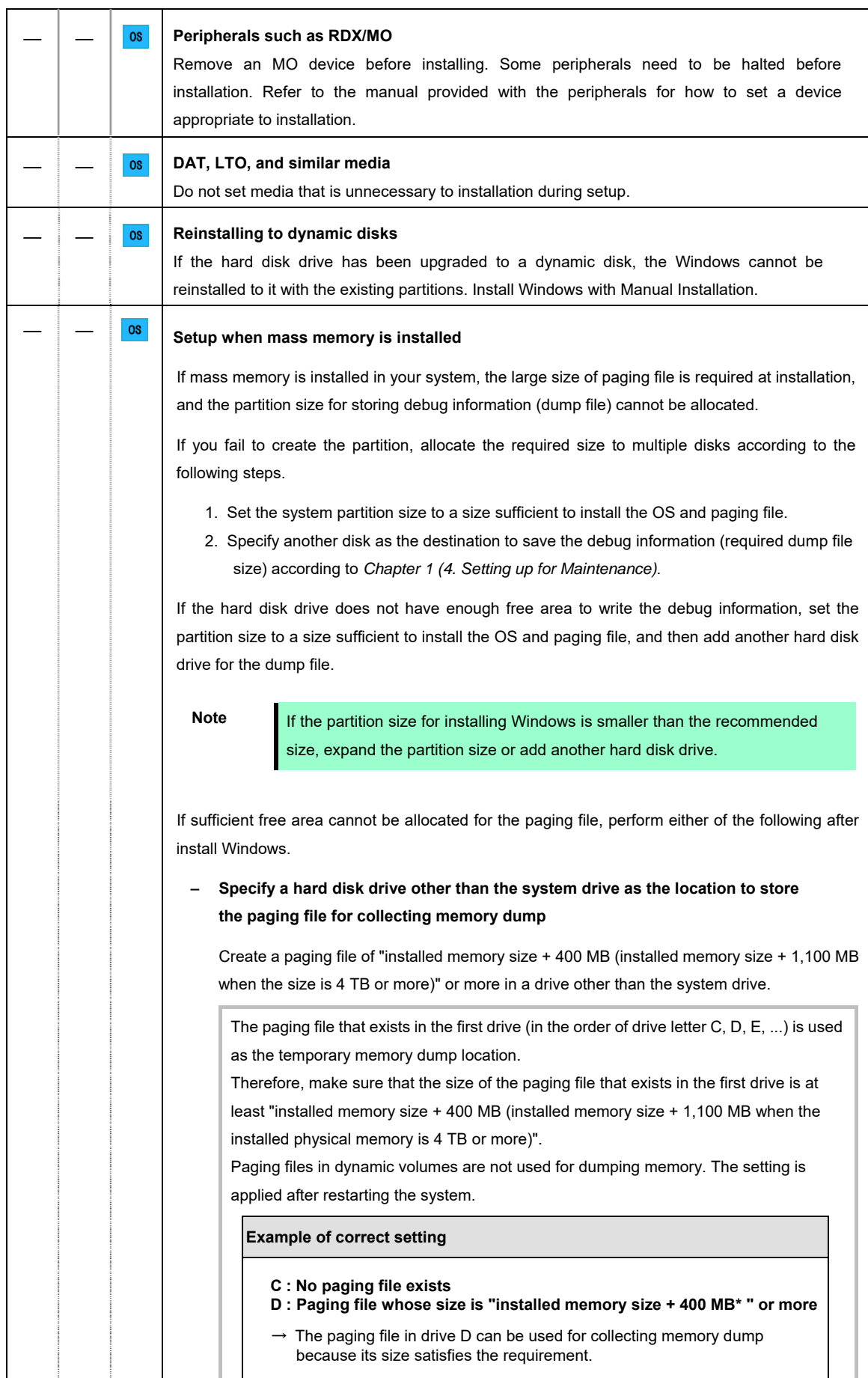

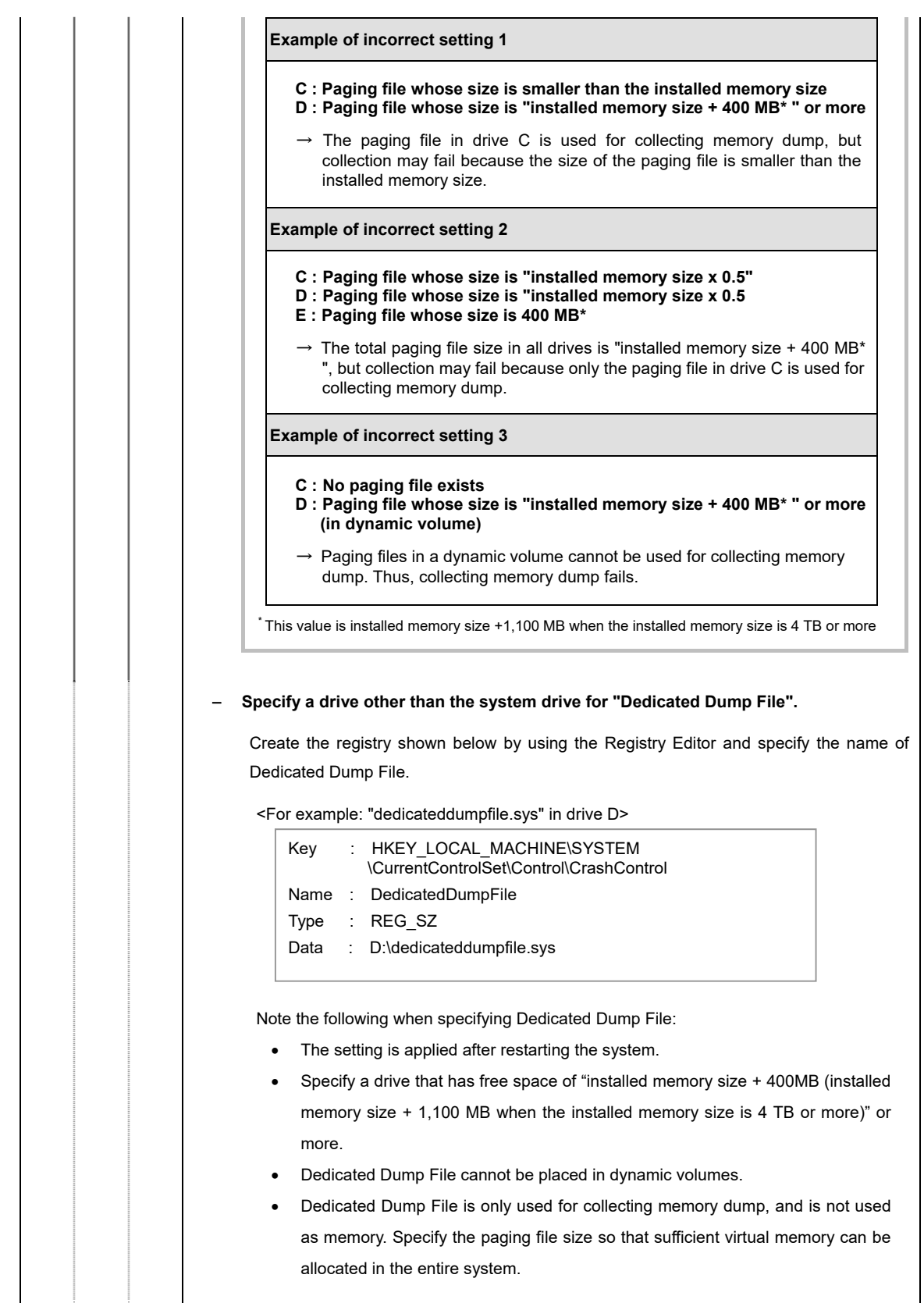

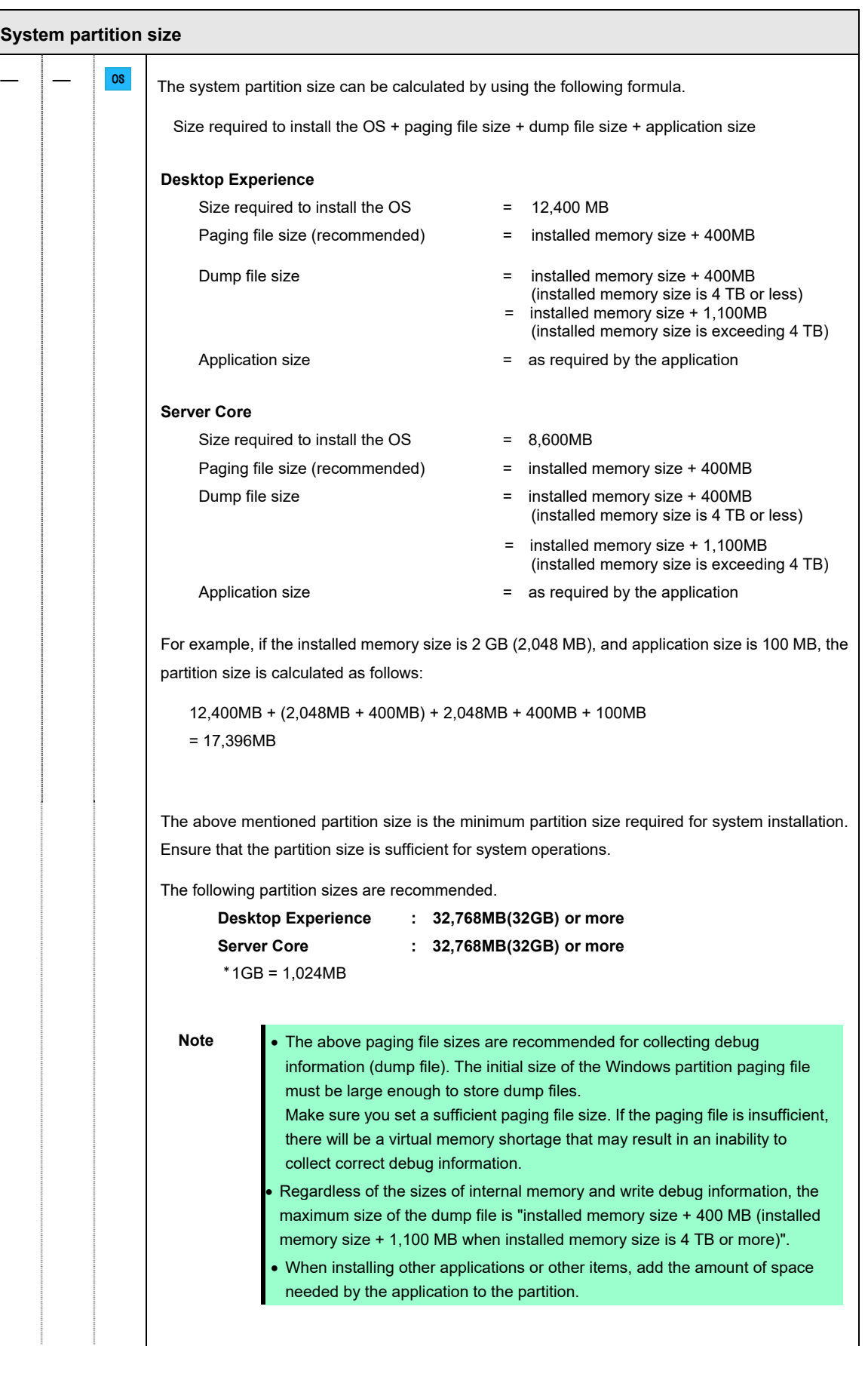

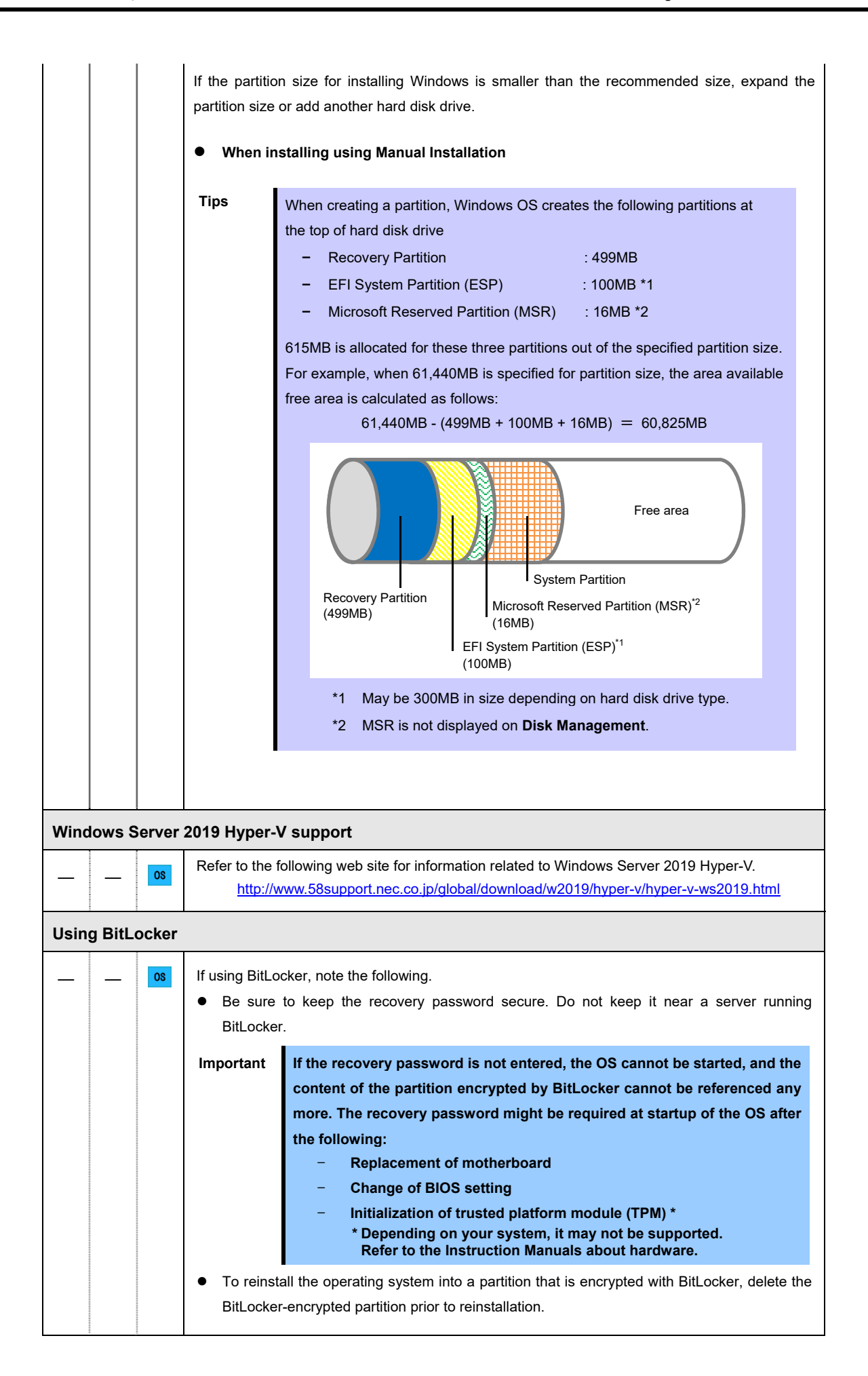

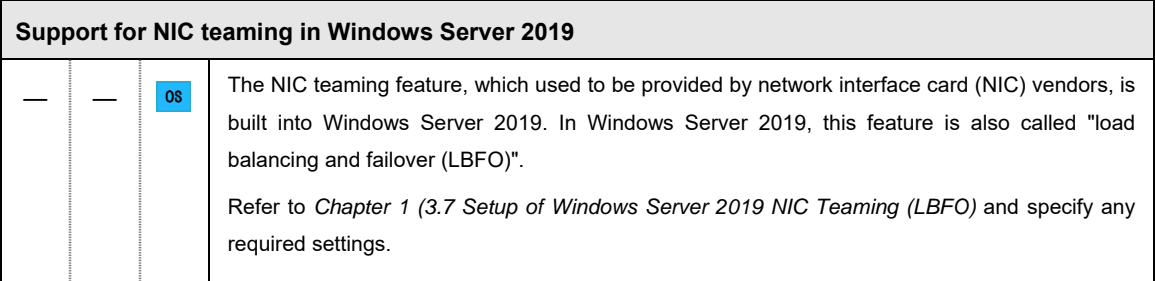

# *3.2* **Manual Installation**

This section describes how to install Windows Server 2019 with Manual option.

**Note** "Manual Installation" installs OS without EXPRESSBUILDER.

## *3.2.1* **Setup flow**

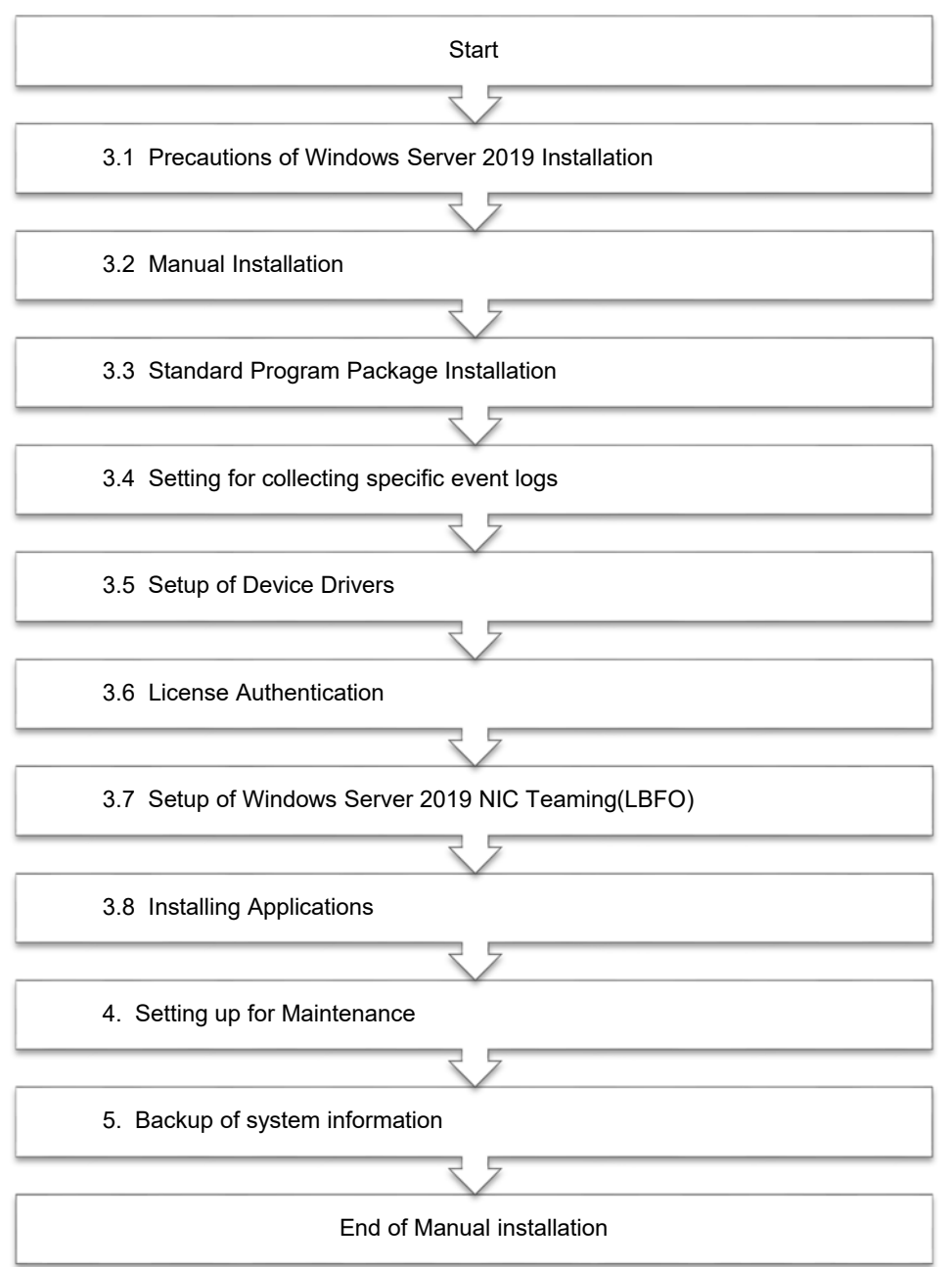

#### *3.2.2* **Requirements for Setup**

Prepare the following media and instruction manuals before starting setup.

- $\triangleright$  Either of the following OS installation media
	- **NEC operating system installation media** (hereafter referred to as *Backup DVD-ROM*)
	- **Microsoft operating system installation media** (hereafter referred to as *Windows Server 2019 DVD-ROM*)
- $\triangleright$  Starter Pack
	- **Starter Pack DVD** (Optional or downloading from our website)
		- → The Starter Pack which supports Windows Server 2019 is "S8.10-006.01" or later. Download it from Web site.
- **Installation Guide**
	- **Windows Server 2019 Installation Guide** (This document)

**Note** If using the onboard RAID controller and the internal optical disk drive, the driver is loaded from a removable media device. Copy and prepare the following files onto a removable media in advance. *<Starter Pack>:***\software\006\drivers\sw\_raid1\_driver**

#### *3.2.3* **Installation procedure**

**Note** Read the precautions in *Chapter 1 (3.1 Precautions of Windows Server 2019 Installation)* in advance.

- 1. Turn on peripherals (such as a display), and then turn on the server. Insert OS installation media into the drive.
- 2. To run EXPRESSBUILDER, press <F10> key during POST.

On the **One-Time Boot Menu**, select the optical disk drive in which the OS installation media was inserted.

3. The system starts from the OS installation media

he message "Press any key to boot from CD or DVD…" is displayed on the upper of the screen.

Press the <Enter> key to start from the media.

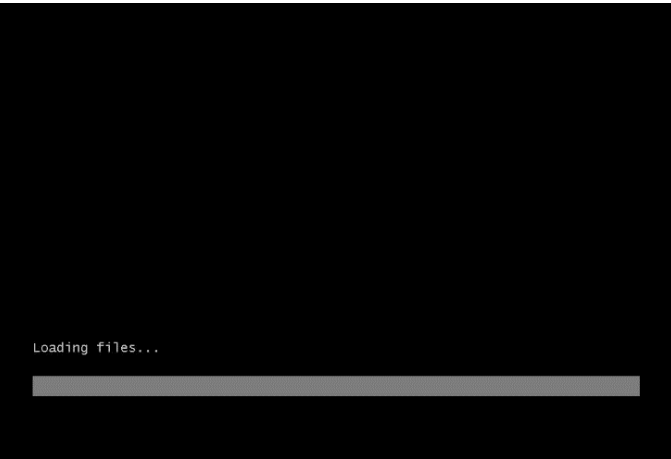

**Note** If the Windows Setup screen (the screen in the next step) does not display, the <Enter> key was not properly pressed. Turn the system power on again, and then start again.

4. Click **Next**.

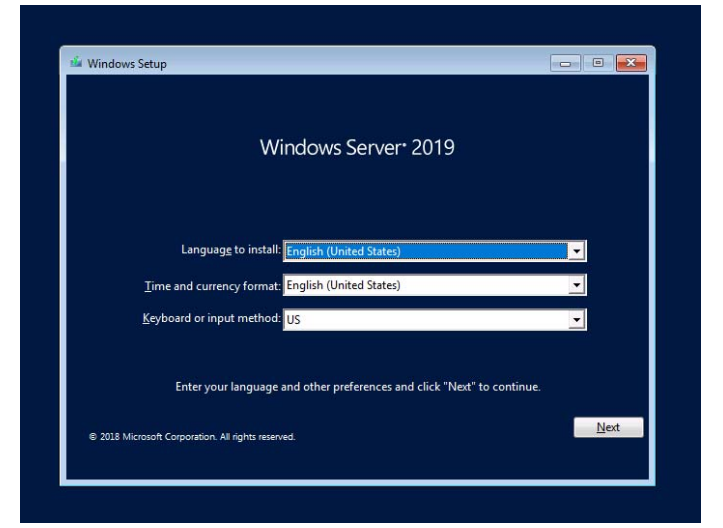

5. Click **Install now**.

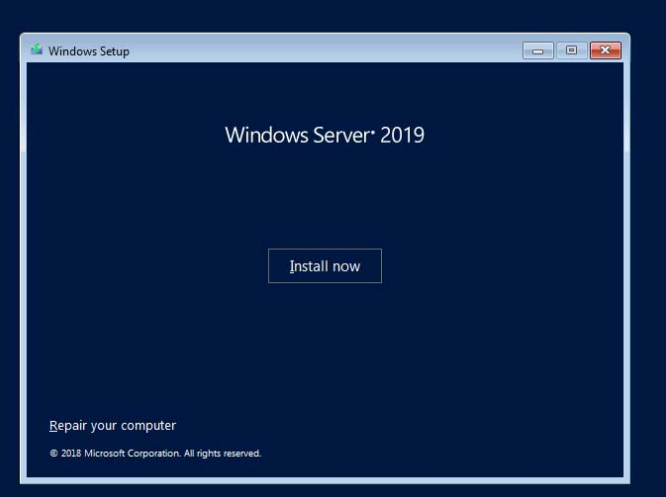

If the following message is displayed: Go to Step 6.

If the following message is not displayed: Go to Step 8.

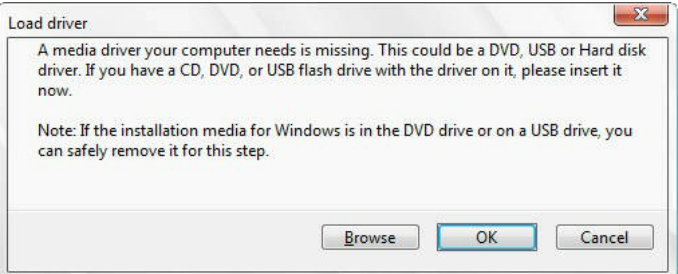

6. After connecting the removable media where the onboard RAID controller driver was copied, specify the path and click **OK**.

*<Removable media>*:**\sw\_raid1\_driver** 

- 7. Select the following driver from the displayed list of drivers, and click **Next**. **HPE Smart Array S100i SR Gen10 SW RAID**
- 8. Type the product key, and then click **Next**.

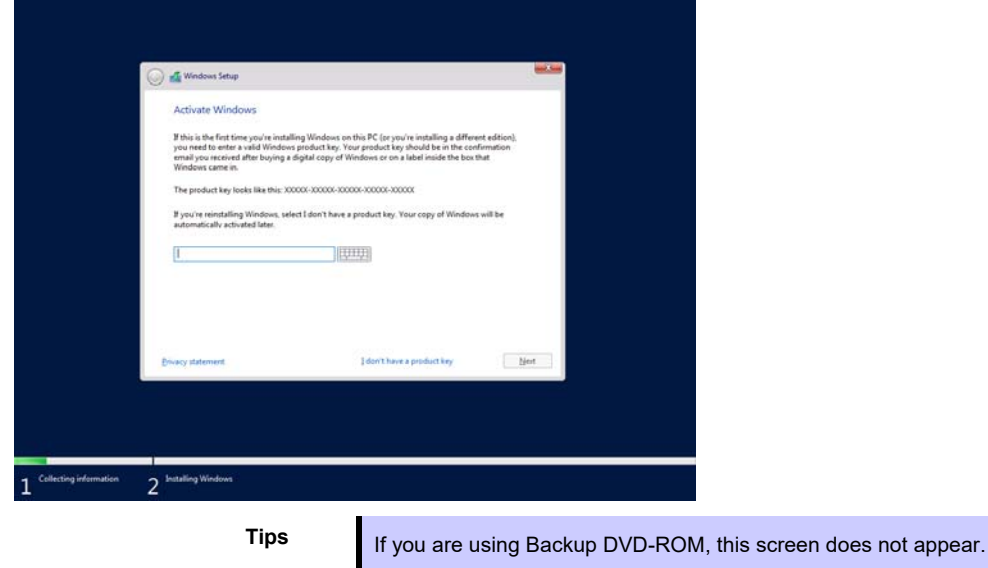

9. Choose an operating system you want to install and click **Next**.

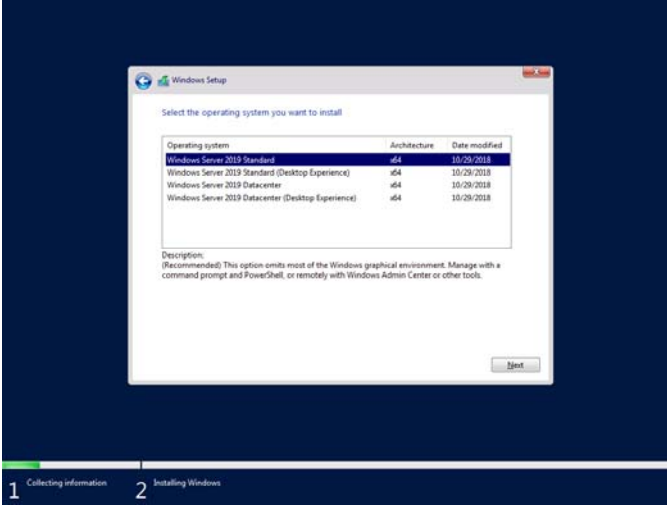

Options are displayed depending on the installation media you are using.

**Tips Read the message of the screen, and then choose an installation option.** 

- Windows Server 2019 Standard or Windows Server 2019 Datacenter
	- $\rightarrow$  Described as "Server Core" by this manual
- Windows Server 2019 Standard (Desktop Experience) or Windows Server 2019 Datacenter (Desktop Experience)
	- $\rightarrow$  Described as "Desktop Experience" by this manual

10. Read the license terms carefully.

If you agree, check **I accept the license terms** and click **Next**.

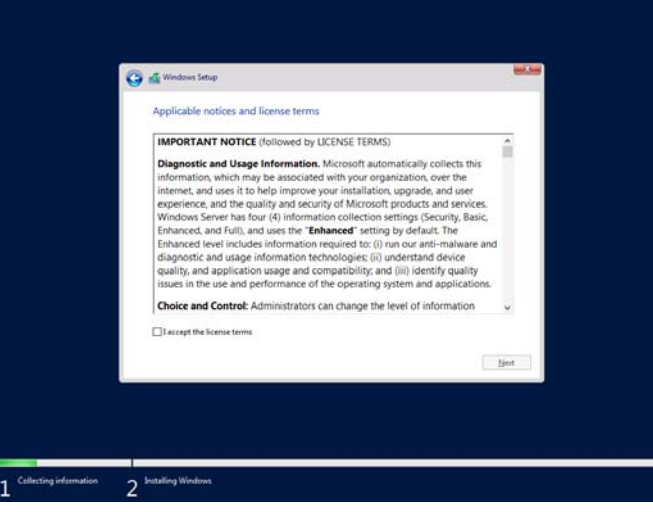

11. Select **Custom: Install Windows only (advanced)**.

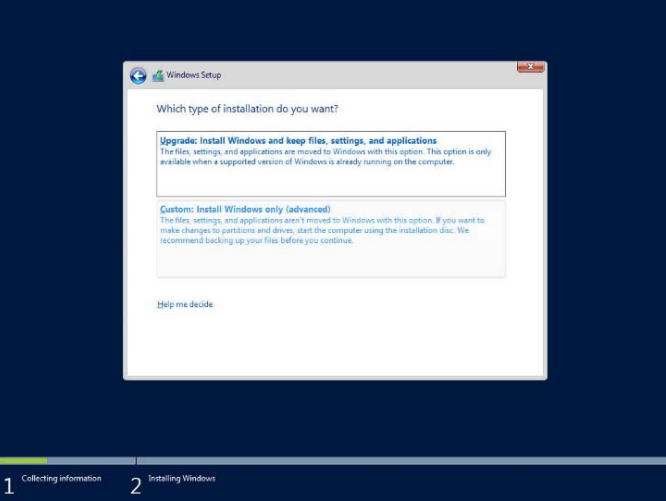

12. The "Select Windows installation location" screen is displayed.

If the driver was loaded in steps 6 and 7, or if the onboard RAID controller is not in use, proceed to step 15.

If you select **Load driver** here, the following screen will be displayed.

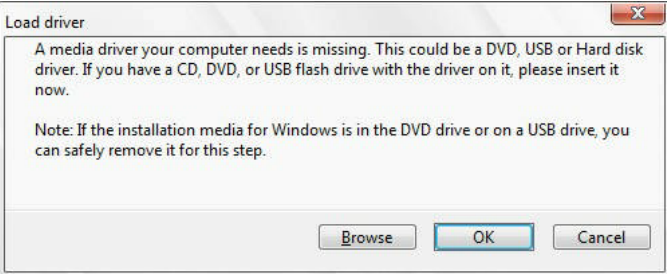

- 13. After setting the Starter Pack DVD in the UBS-DVD drive, assign a file directory, and click **OK**.
	- Onboard RAID Controller
		- *<Starter Pack DVD>:***\software\006\drivers\sw\_raid1\_driver**
- 14. Select the following driver from the displayed list of drivers, and click **Next**.
	- Onboard RAID Controller : **HPE Smart Array S100i SR Gen10 SW RAID**

#### 15. Click **New**.

If the partition is already created, proceed to step 18.

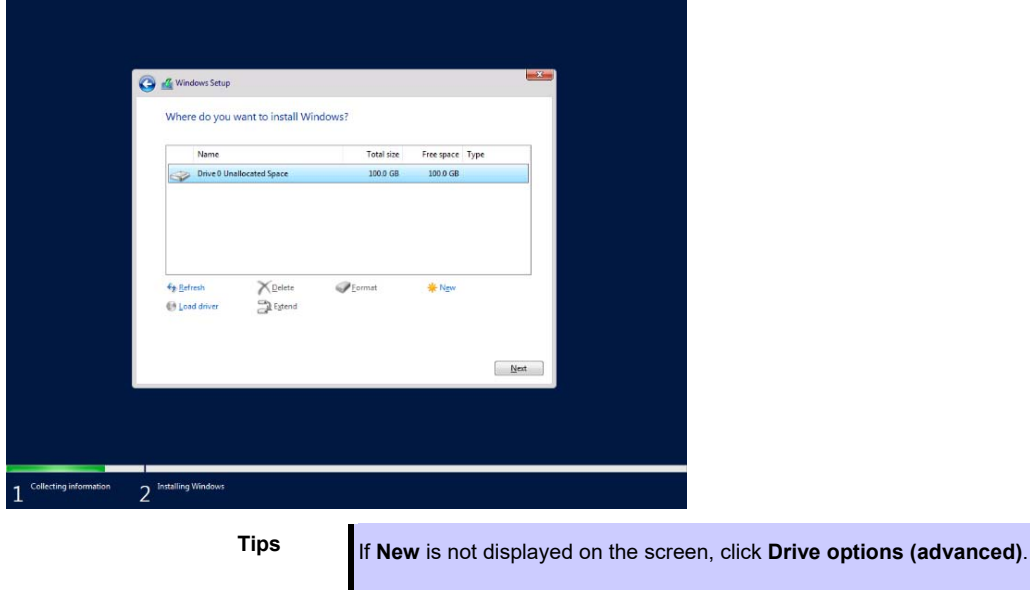

16. Specify the partition size in the text box, and the click **Apply**.

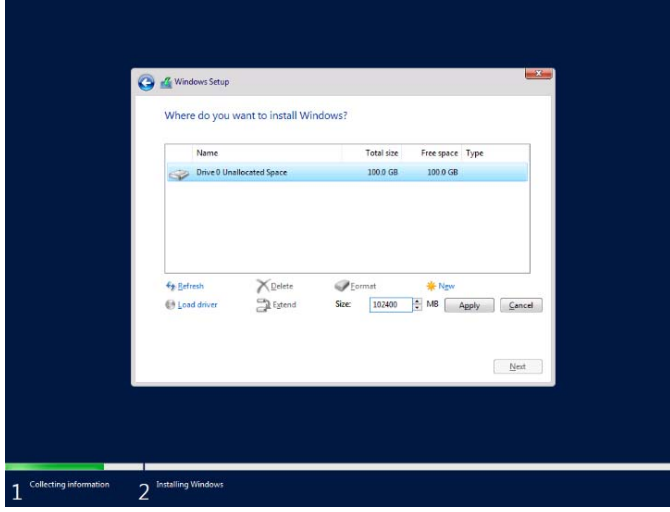

When the following window appears, click **OK**.

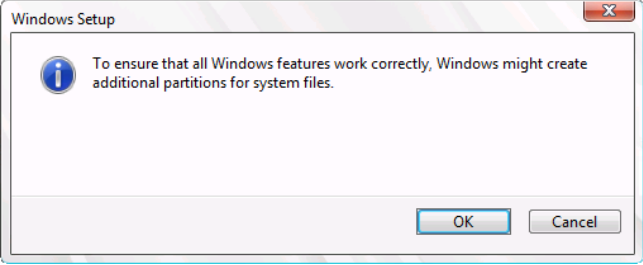

**Tips** When creating a partition, the OS creates the following partitions at top of the hard disk drive.

- Recovery Partition
- EFI System Partition (ESP)
- Microsoft Reserved Partition (MSR)

17. Select the partition created in step 16, and then click **Format**.

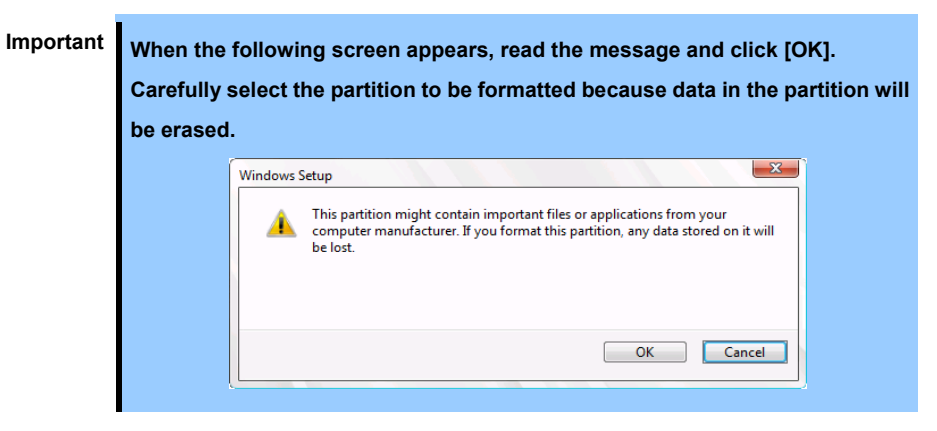

18. Select the created partition, and then click **Next**.

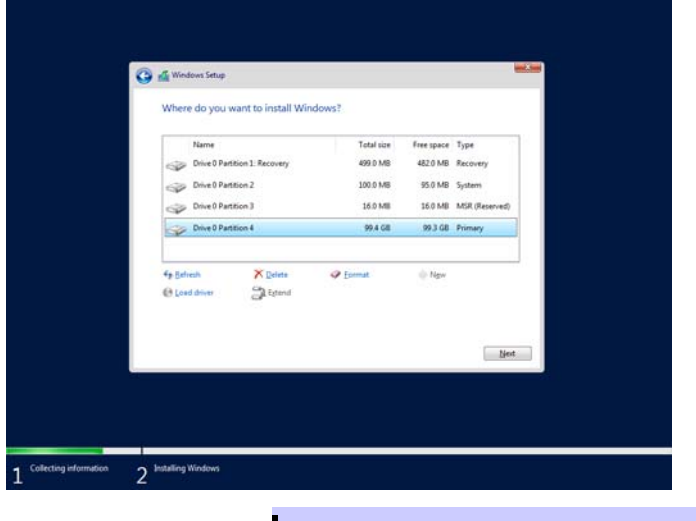

**Tips** The number of partitions displayed differs depending on the hardware configuration.

If Starter Pack DVD is in the drive, change it to the OS disk, and then click **Refresh**.

T Windows セットアップ Windows をインストールしています  $H<sup>2</sup>$ ws ファイルのコピー中 (0%) )ます<br>〜ルしています 2 Wholes ECULI-JULCUST **1 MHOHR** 

When the following message appears, Windows installation starts automatically.

The server will automatically restart after Windows Server 2019 is installed. You will proceed to Windows setup after restart.

19. Set user settings according to operating system chosen in step 9.

#### **Desktop Experience**

Type a password and click **Finish**.

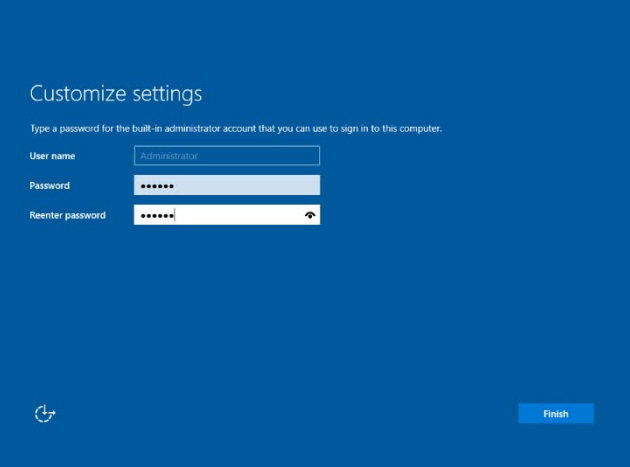

Press <Ctrl> + <Alt> + <Delete> keys to unlock.

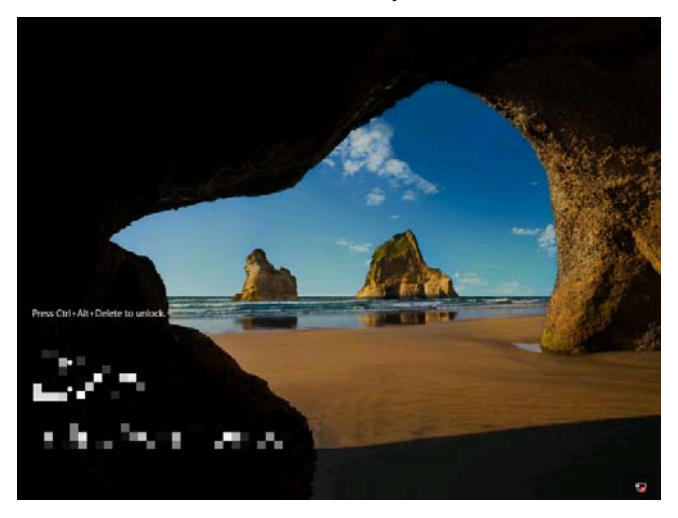

Enter the password and press <Enter> key.

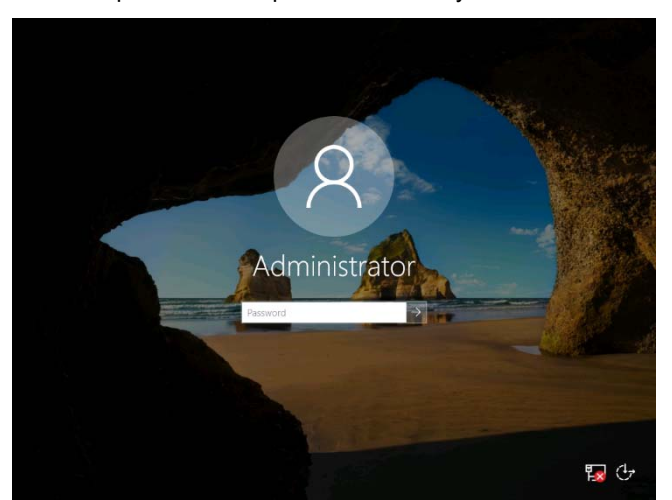

Windows Server 2019 starts.

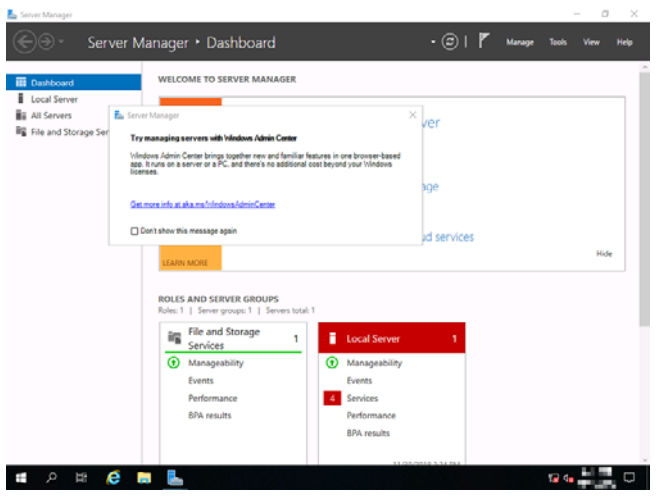

#### Server Core

The password is needed to change. Choose **OK** and press <Enter> key.

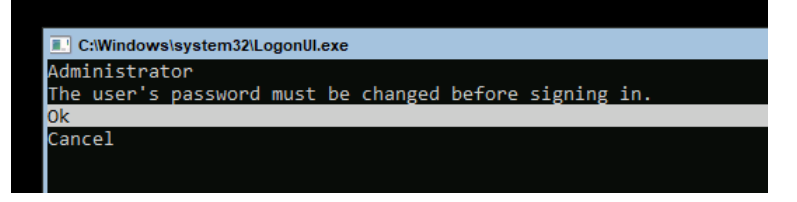

Enter a new password and press <Enter> key.

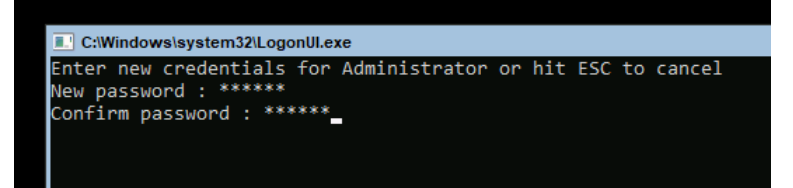

Choose **OK** and press <Enter> key after the following message is displayed.

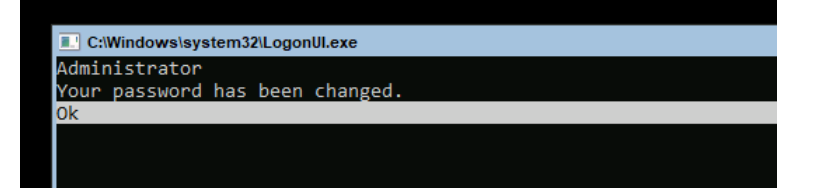

Windows Server 2019 starts.

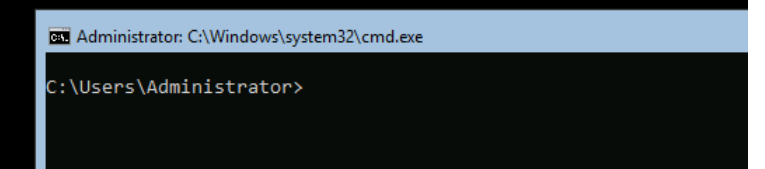

- 20. See *Chapter 1 (3.3. Standard Program Package Installation)* to install SPP.
- 21. See *Chapter 1 (3.4 Setting for collecting specific event logs)* to set it.
- 22. Install drivers and specify detailed settings according to *Chapter 1 (3.5 Setup of Device Drivers)*.
- 23. Confirm if Windows is activated according to *Chapter 1 (3.6 License Authentication).*
- 24. See *Chapter 1 (3.7 Setup of Windows Server 2019 NIC Teaming (LBFO))* to setup a team as needed*.*
- 25. Install the applications as needed according to *Chapter 1 (3.8 Installing Applications)*.
- 26. Set the other OS settings according to *Chapter 1 (4. Setting up for Maintenance).*
- 27. See *Chapter 1 (5. Backup of system information)* to back up the system.

The Windows installation with Manual Installation is now complete.
### *3.3* **Standard Program Package Installation**

Standard Program Package (SPP) contains drivers customized for this server.

Make sure to install SPP before running the server system.

**Important After attaching the internal option, application of Standard Program Package may be required. For details, see** *Chapter 1 (3.5 Setup of Device Drivers)***.**

### *3.3.1* **Installing Standard Program Package on Desktop Experience**

- 1. Sign-in to the Windows with an Administrators privilege.
- 2. Set the Starter Pack DVD to the drive.

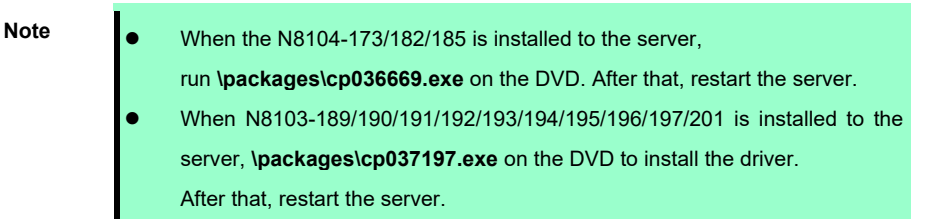

- 3. Run the **start\_up.bat** under the root folder on DVD.
- 4. Click **Integrated Installation** on the menu.

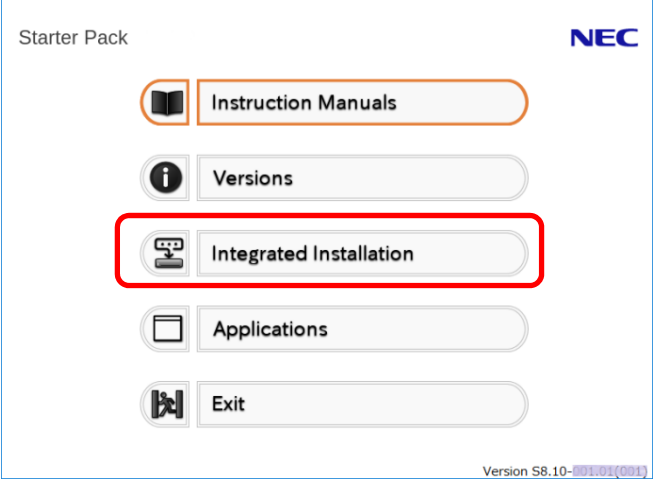

5. Choose **Standard Program Package** on the following screen, and then click **Install**.

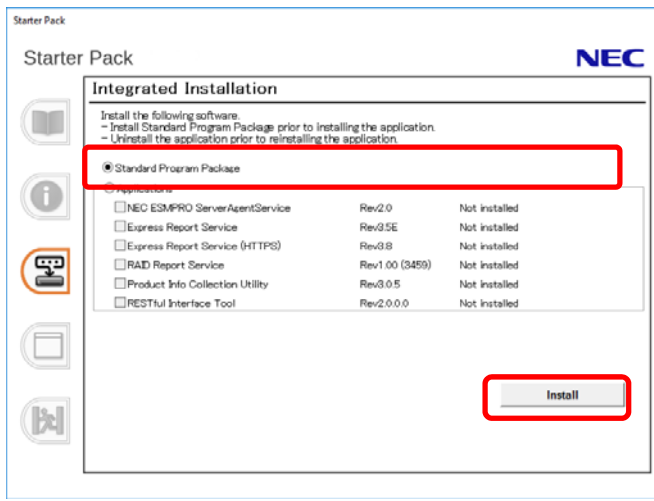

Wait until installation completes (about 5 to 15 minutes).

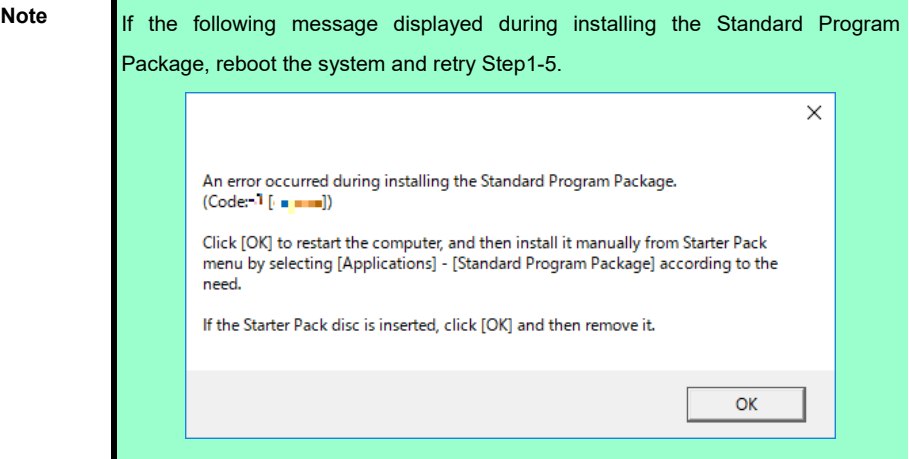

SPP installation is now complete.

#### *3.3.2* **Installing Standard Program Package on Server Core**

- 1. Sign-in to the Windows with an Administrators privilege.
- 2. Set the Starter Pack DVD to the drive.

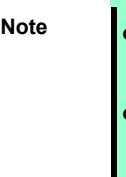

When the N8104-173/182/185 is installed to the server,

run **\packages\cp036669.exe** on the DVD. After that, restart the server.

- When N8103-189/190/191/192/193/194/195/196/197/201 is installed to the server, **\packages\cp037197.exe** on the DVD to install the driver. After that, restart the server.
- 3. From the command prompt, type the following command.

In the example below, the optical disk drive is the D drive.

**cd /d D:\software\006\win\seamless** 

*C:\Users\administrator>***cd /d D:\software\006\win\seamless** 

4. Type the following command, and then press <Enter> key.

**instcmd.vbs spp /s** 

*D:\software\006\win\seamless >***instcmd.vbs spp /s** 

Wait until installation completes (about 5 to 15 minutes).

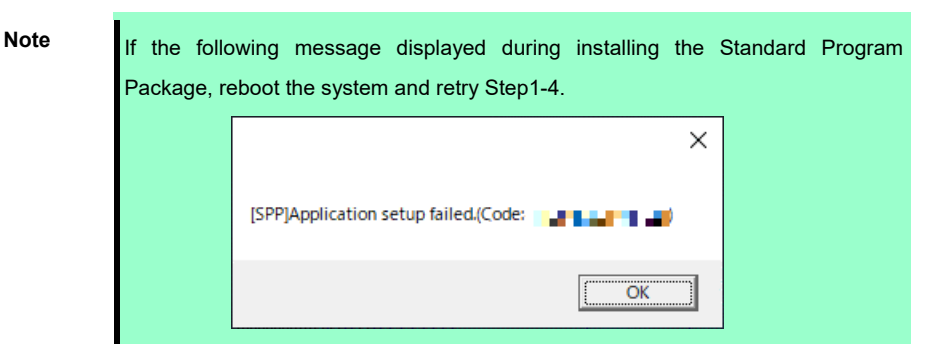

SPP installation is now complete.

### *3.4* **Setting for collecting specific event logs**

#### **(1) Desktop Experience**

Sign-in to the account with an Administrators privilege for following settings.

- 1. Press <Windows logo> + <R> key to start **Run**.
- 2. Type "gpedit.msc", and then press <Enter> key. Local Group Policy Editor is displayed.
- 3. Click **Computer Configuration** > **Administrative Templates** > **System** on the left pane.
- 4. Right-click **Enable Persistent Time Stamp** on the right pane, and then click **Edit**.
- 5. Check **Enable** on Enable Persistent Time Stamp screen.
- 6. Click **Apply**, and then confirm the contents and click **OK**.

The setting is now complete. Close Local Group Policy Editor.

#### **(2) Server Core**

Sign-in with the built-in Administrators privilege to Windows Server system which can recognize the Server Core Environment that have applied SPP by above procedure, for the following settings.

- 1. Press <Windows logo> + <R> key to start **Run**.
- 2. Type "mmc.exe", and then press <Enter> key. Console window is displayed.
- 3. Click **Add/Remove Snap-in …** of **File**.
- 4. Select **Group Policy Object Editor**, and click **Add**.
- 5. Click **Browse...** of Select Group Policy Object window, and select **Another Computer**.
- 6. Input IP address or computer name, and click **OK**.
- 7. Click **OK** on Add or Remove Snap-ins window.
- 8. Click *<Server Core Environment>* **Policy** > **Computer Configuration** > **Administrative Templates** > **System** on the left pane of Console window.
- 9. Right-click **Enable Persistent Time Stamp** on the right pane, and then click **Edit**.
- 10. Check **Enabled** on Enable Persistent Time Stamp screen.
- 11. Click **Apply**, and then confirm the contents and click **OK**.

The setting is now complete.

Save settings as needed, and close Console window.

### *3.5* **Setup of Device Drivers**

Install and set up device drivers provided for the standard configuration of the server.

For details regarding the installation and setup of a driver for an optional device, refer to the manual supplied with the optional device.

#### *3.5.1* **Installing the LAN drivers**

#### **(1) LAN drivers**

The drivers are installed by Standard Program Package.

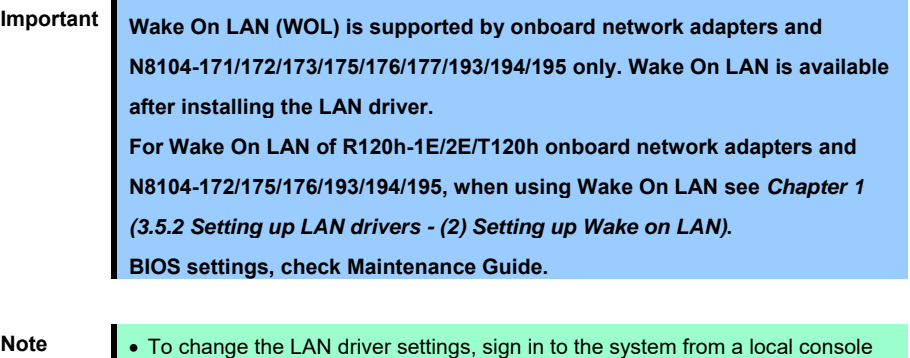

using an administrator's account. Remotely changing the settings by using the

Choose the **Internet Protocol (TCP/IP)** check box when specifying an IP

operating system's remote desktop feature is not supported.

### **(2) Optional LAN board**

This server supports the following optional LAN boards.

#### **R120h-1M/R120h-2M**

N8104-171/172/173/175/176/177/178/179/180/181/182/183/184/185/186/187

address.

#### **R120h-1E/R120h-2E**

N8104-171/172/173/175/176/177/178/179/180/181/182/183/184/185/186/187/193/194/195

#### **T120h**

N8104-178/179/180/181/182/183/184/185/186/187

#### **R110j-1**

N8104-171/172/173/178/179/180/181/182/185

If you install the LAN boards after installing Standard Program Package, install Standard Program Package again according to *Chapter 1 (3.3 Standard Program Package Installation)*.

#### **(3) Network adapter name**

After installing the LAN drivers, the following network adapter names will be displayed on the Device Manager.

- **Network adapters for the standard configuration**

R120h-1M/R120h-2M

**HPE Ethernet 1Gb 4-port 331i Adapter #xx(\*1)**

R120h-1E/R120h-2E

**HPE Ethernet 1Gb 2-port 368i Adapter #xx(\*1)**

T120h

**HPE Ethernet 1Gb 4-port 369i Adapter #xx(\*1)**

R110j-1

**HPE Ethernet 1Gb 2-port 332i Adapter #xx(\*1)** 

- If connecting with an optional LAN board:
	- N8104-171 HPE Ethernet 1Gb 4-port 331FLR Adapter #xx(\*1) N8104-172 HP Ethernet 1Gb 4-port 366FLR Adapter #xx(\*1) N8104-173 HPE FlexFabric 10Gb 2-port 533FLR-T Adapter #xx(\*1) N8104-175 HPE Ethernet 10Gb 2-port 562FLR-T Adapter #xx(\*1) N8104-176 Port1:HPE Ethernet 10Gb 2-port 562FLR-SFP+ Adapter #xx(\*1) Port2: HPE Ethernet 10Gb 562SFP+ Adapter #xx(\*1) N8104-177 HPE Ethernet 10/25Gb 2-port 622FLR-SFP28 Converged Network Adapter #xx(\*1) N8104-178 HPE Ethernet 1Gb 2-port 332T Adapter #xx(\*1) N8104-179 HPE Ethernet 1Gb 4-port 331T Adapter #xx(\*1) N8104-180 HP Ethernet 1Gb 2-port 361T Adapter #xx(\*1) N8104-181 HP Ethernet 1Gb 4-port 366T Adapter #xx(\*1) N8104-182 HPE Ethernet 10Gb 2-port 530T Adapter #xx(\*1) N8104-183 HPE Ethernet 10Gb 2-port 521T Adapter #xx(\*1) N8104-184 HPE Ethernet 10Gb 2-port 562T Adapter #xx(\*1) N8104-185 HPE Ethernet 10Gb 2-port 530SFP+ Adapter #xx(\*1) N8104-186 Port1: HPE Ethernet 10Gb 2-port 562SFP+ Adapter #xx(\*1) Port2: HPE Ethernet 10Gb 562SFP+ Adapter #xx(\*1) N8104-187 HPE Ethernet 10/25Gb 2-port 621SFP28 Adapter #xx(\*1) N8104-193 HPE Ethernet 1Gb 2-port 368FLR-MMT Adapter #xx(**\***1) N8104-194 HPE Ethernet 10Gb 2-port 568FLR-MMSFP+ Adapter #xx(**\***1) N8104-195 HPE Ethernet 10Gb 2-port 568FLR-MMT Adapter #xx(**\***1)

\*1: If there are adapters with the same name, a different identification number will be assigned to *xx*.

**Tips** The ID for N8104-173/177/182/183/185/187 might be a number of two or more digits.This is due to the LAN driver specifications and not an error. This number cannot be changed.

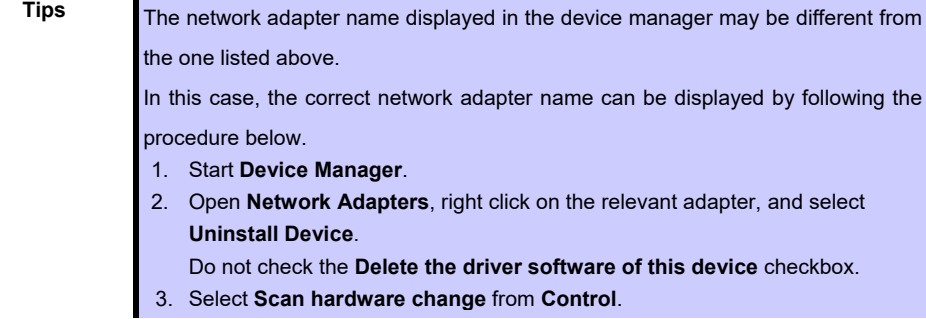

#### *3.5.2* **Setting up LAN drivers**

#### **(1) Setting link speed**

The transfer rate and duplex mode of the network adapter must be the same as those of the switching hub. Follow the procedure below to specify the transfer rate and duplex mode.

**Tips** If you are using a network adapter for N8104-185/187, the network adapter settings can be set to "10 Gbps Full Duplex" or "25 Gbps Full Duplex", and the connected switching hub settings can be set to "Auto Negotiation".

- 1. Open the **Device Manager**.
- 2. Expand **Network Adapters**, and then double-click the name of the network adapter you want to configure. The properties of the network adapter will be displayed.
- 3. On the **Advanced** tab, set the **Speed & Duplex** values to the same as those of the switching hub.
- 4. Click **OK** in the **Network Adapter Properties** dialog box.
- 5. Restart the system.

The link speed setting is now complete.

#### **(2) Setting up Wake on LAN**

When using R120h-1E/2E/T120h onboard network adapters and N8104-172/175/176/193/194/195 with the server, follow the procedure below to set it.

- 1. Open the **Device Manager**.
- 2. Expand **Network Adapters**, and then double-click the name of the network adapter you want to configure. The properties of the network adapter will be displayed.
- 3. Open **Advanced** tab, click **Enable PME** to show Value.
- 4. Change the value to **Enabled** by the down-arrow button.
- 5. Click **OK**, and then restart the system.

Setup is now complete.

#### *3.5.3* **Using Graphics Accelerator**

The drivers are installed by Standard Program Package.

#### *3.5.4* **Using SAS Controller (N8103-184/E184)**

The driver for SAS controller N8103-184/E184 is automatically installed by Windows Plug-and-Play.

### *3.5.5* **Using SAS Controller (N8103-197)**

The drivers are installed by Standard Program Package.

If you install the SAS controller (N8103-197) after installing Standard Program Package, install Standard Program Package again according to *Chapter 1 (3.3 Standard Program Package Installation)*.

#### *3.5.6* **Using RAID Controller (N8103-189/190/191/192/193/194/195/196/201)**

The drivers are installed by Standard Program Package.

If you install the RAID controller (N8103-189/190/191/192/193/194/195/196/201) after installing Standard Program Package, install Standard Program Package again according to *Chapter 1 (3.3 Standard Program Package Installation)*.

### *3.5.7* **Using Fibre Channel Controller (N8190-163/164/165/166/171/172)**

The drivers are installed by Standard Program Package.

If you install the Fibre Channel controller (N8190-163/164/165/166/171/172) after installing Standard Program Package, install Standard Program Package again according to *Chapter 1 (3.3 Standard Program Package Installation)*.

xxxxx-xxxxx-xxxxx

### *3.6* **License Authentication**

To use Windows Server 2019, you need finish the license authentication procedure.

Confirm if the license is authenticated or not in the next step.

**Note** To activate Windows Server 2019, enter the Product Key written on the COA (Certificate of Authenticity) label. The COA label of Windows Server 2019 is attached to the operating system media package. Windows Server 2019

Product Key: XX

#### *3.6.1* **Desktop Experience**

1. Right-click the lower left of the screen, and click **System** from the menu displayed.

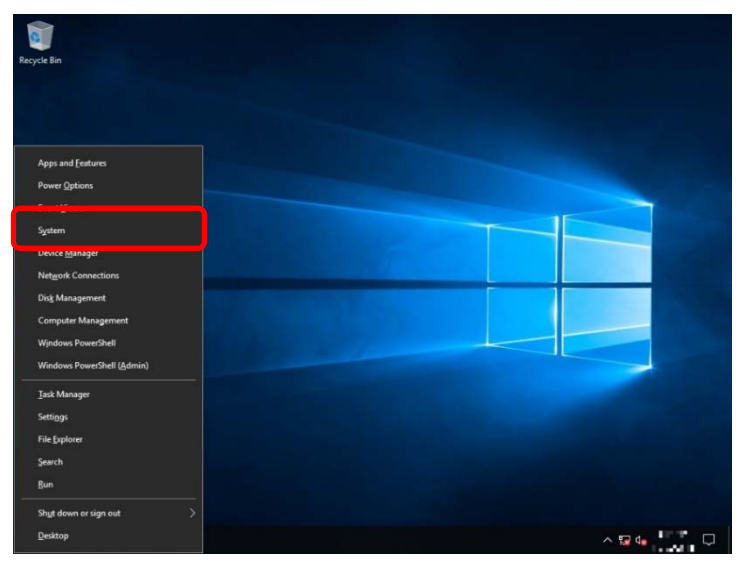

2. Click **Change product key or upgrade your edition of Windows**.

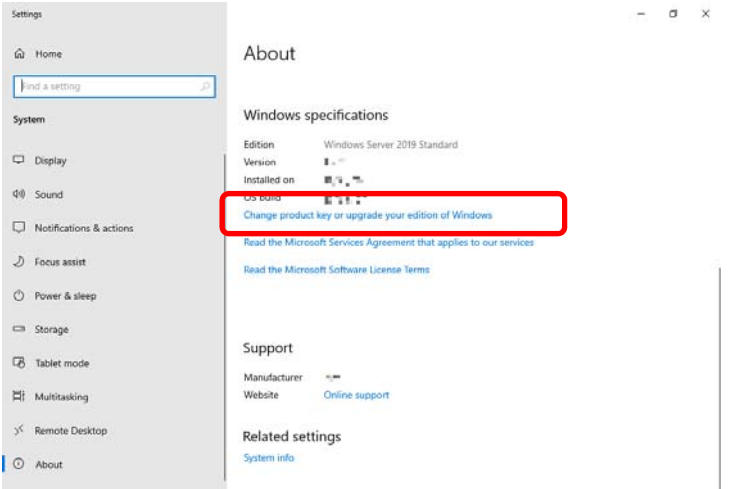

#### 3. Perform license authentication.

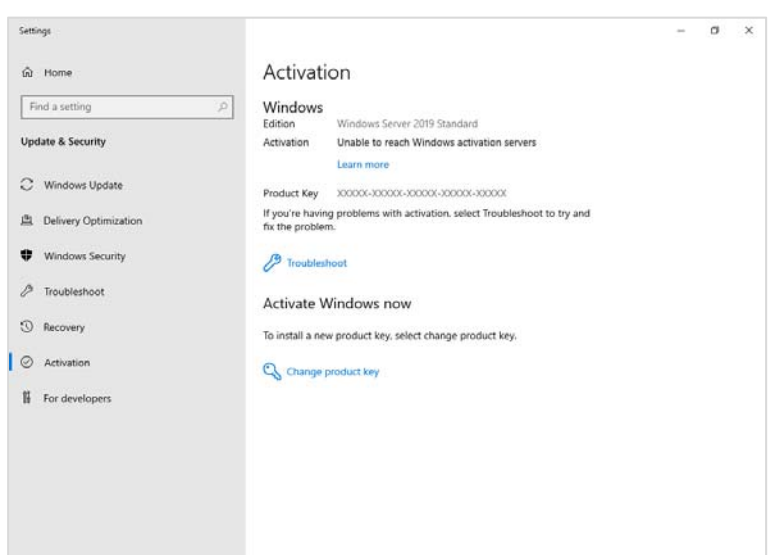

#### **When connected to the Internet:**

Click **Change product key**.

Complete license authentication process according to the message.

#### **When not connected to the Internet:**

Go to Step 4.

4. Perform the license authentication by phone.

Go to the appropriate step according to OS installation media you are using.

**Backup DVD-ROM:** Go to Step 5.

**Windows Server 2019 DVD-ROM:** 

Product key is already entered: Go to Step 8.

Product key is not entered: Go to Step 5.

5. Right-click the lower left of the screen, and click **Run** from the menu displayed.

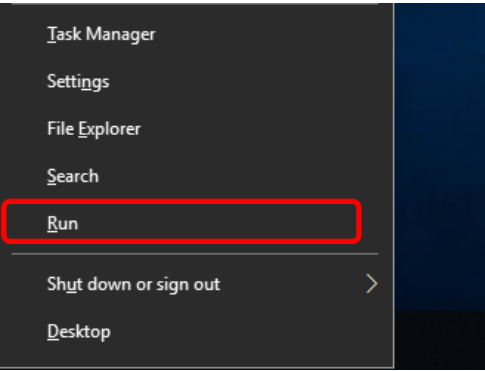

6. Type "slui", and then press <Enter> key.

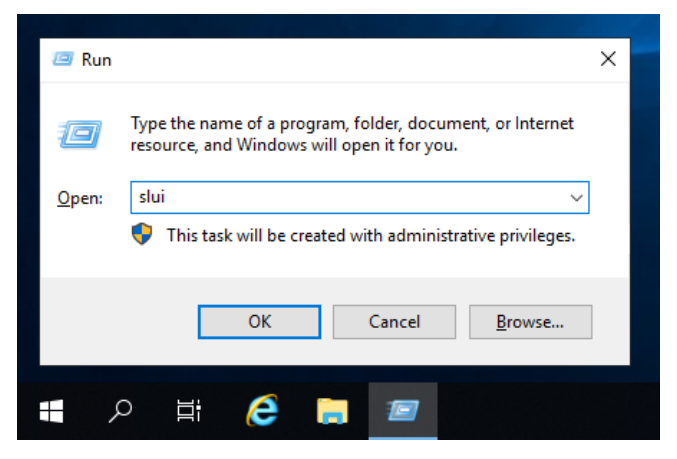

7. Change the product key. On the next screen, type the product key.

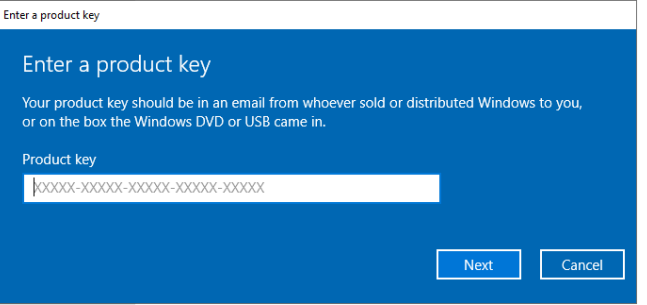

8. Right-click the lower left of the screen, and click **Run** from the menu displayed.

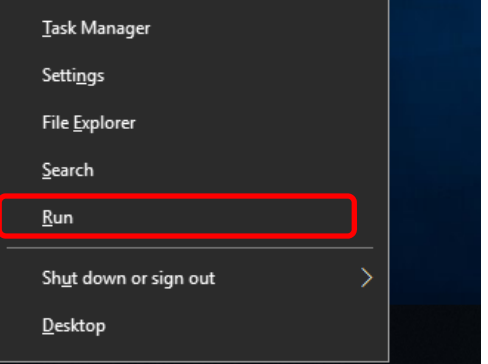

9. Type "slui 4", and then press <Enter> key.

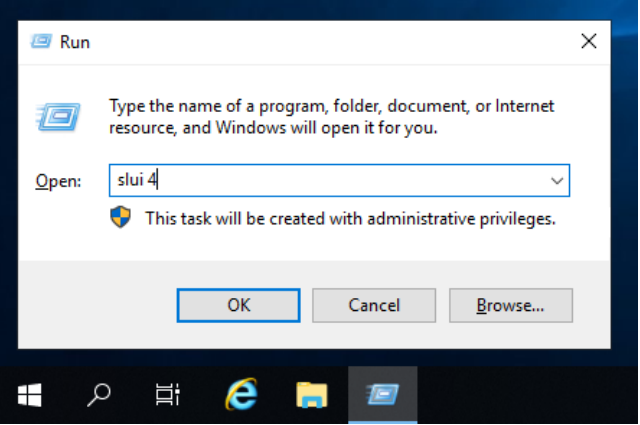

10. On the next screen, choose your country, and then click **Next**.

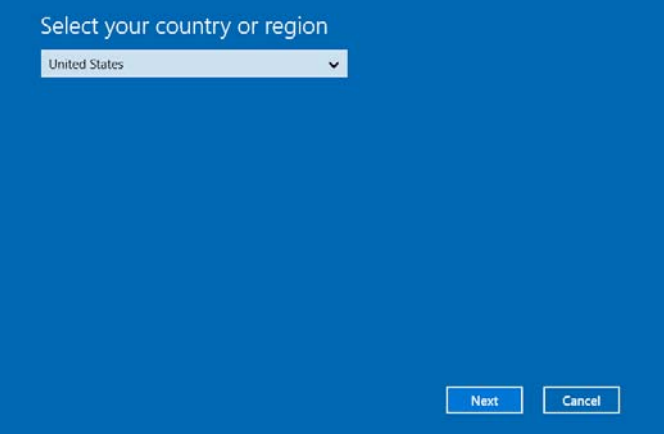

Get the installation ID required for license activation.

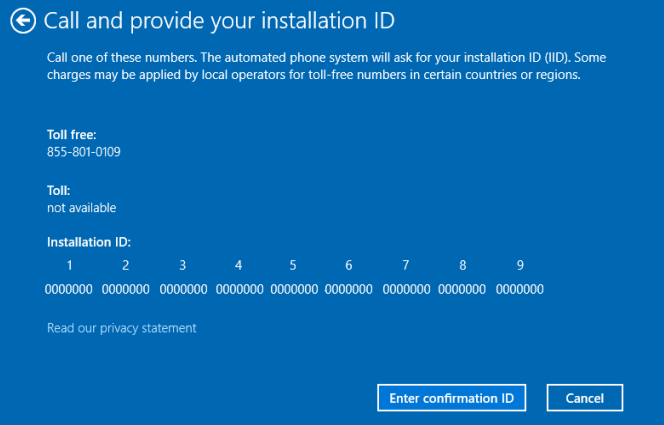

11. Call the Microsoft license activation hotline and then tell your installation ID.

Type the confirmation ID, and then click Activate Windows.

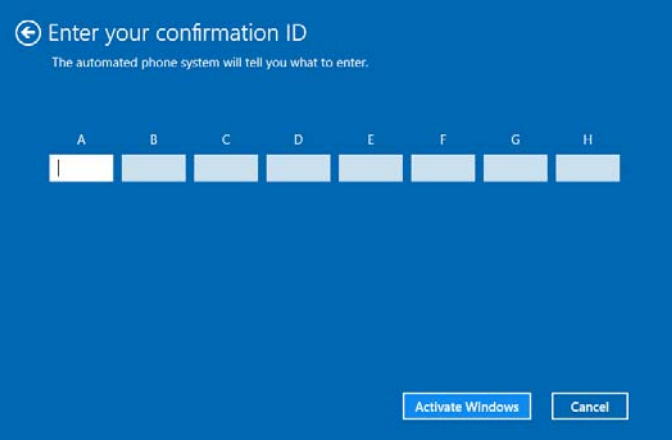

The authentication is now complete.

#### *3.6.2* **Server Core**

1. Confirm if your license is activated.

At the command prompt, type the following command, and then press <Enter> key.

*C:¥Users¥administrator>***slmgr –dli**

When license authentication is required, go to the next step.

When your license is already authenticated, you can skip the next and the subsequent steps.

2. Change the product key.

#### **Using Backup DVD-ROM:**

Type the following command, and then press <Enter> key.

*C:¥Users¥administrator>***slmgr** –**ipk <***Product key on COA label***>**

#### **Using Windows Server 2019 DVD-ROM:**

You do not need to change the product key.

Go to the next step

3. Perform license authentication.

#### **The server connects to the Internet:**

License authentication is performed via the Internet.

Type the following command, and then press <Enter> key.

*C:¥Users¥administrator>***slmgr –ato**

This completes authentication.

#### **The server does not connect to the Internet:**

Use telephone for license authentication.

Type the following command to get an Install ID for authentication, and then press <Enter> key.

*C:\Users\administrator>***slmgr -dti**

Acquire the installation ID required for license activation.

Refer to the file %systemroot%\system32\sppui\phone.inf to confirm the telephone number of Microsoft Licensing Center.

Call Microsoft Licensing Center and tell them your Install ID.

Type the confirmation ID you have received in the following command line, and then press <Enter> key.

*C:\Users\administrator>***slmgr** –**atp <***Confirmation ID***>**

The authentication is now complete.

### *3.7* **Setup of Windows Server 2019 NIC Teaming (LBFO)**

Set up the network adapter teaming feature as shown below.

#### *3.7.1* **Launching the NIC teaming setup tool**

- 1. Launch **Server Manager**.
- 2. Select **Local Server**.
- 3. In the **Properties** window, click **Enable** or **Disable** for **NIC teaming**. The NIC teaming setup tool will launch.

**Tips** The NIC teaming setup tool can also be launched by opening the **Run** dialog box, typing "lbfoadmin /server .", and then pressing <Enter> key.

#### *3.7.2* **Creating a team**

Create a team by using the NIC teaming setup tool.

- 1. In the **Servers** section, select the name of the server to set up. If there is only one server connected, the name of the server is selected automatically.
- 2. In the **Teams** section, under **Tasks**, select **New Team**. The **New Team** wizard then starts.
- 3. Type the name of the team to create, and then select the network adapter to include in the team from the **Member adapters** list.
- 4. Click **Additional properties**.
- 5. Specify the required settings, and then click **OK**.

#### **Teaming mode**

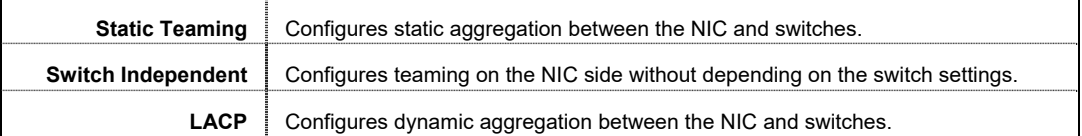

**Load balancing mode** 

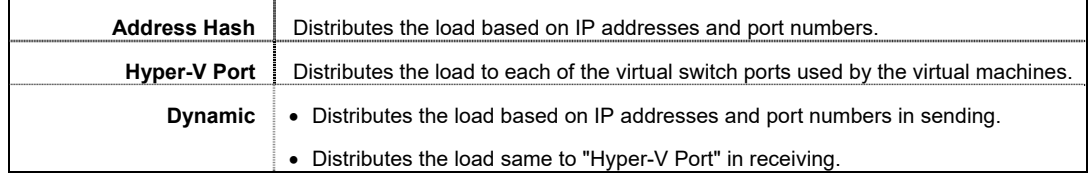

#### **Standby adapter**

Select one adapter to be set to standby mode from the adapters in the team.

Setting all adapters to active mode is also possible.

#### **Primary team interface**

Any VLAN ID can be specified for the primary team interface.

#### *3.7.3* **Removing a team**

Remove a team by using the NIC teaming setup tool.

1. In the **Servers** section, select the name of the server to set up.

If there is only one server connected, the name of the server is selected automatically.

- 2. In the Teams section, select the team to remove**.**
- 3. In the Teams section, under **Tasks**, select **Delete**.
- 4. The message box to confirm appears, then click Delete team.

#### *3.7.4* **Notes and restrictions**

- NIC teaming on a guest OS is not supported.
- Teaming of virtual NICs on the host OS is not supported in the Hyper-V environment.
- When STP (Spanning Tree Protocol) is enabled on network switch ports to which network adapters of the team are connected, network communications may be disrupted. Disable STP, or configure "PortFast" or "EdgePort" to the ports.

\* About setting the network switch of the connection destination, see the manual of the network switch.

- All NICs in the team must be connected to the same subnet.
- Teaming of different speed NICs is not supported.
- Teaming of different vendor's NICs is not supported.
- When teaming is configured in a Network Load Balancing (NLB) environment, you should select multicast mode on the NLB cluster.
- When a team is removed, the following error message may be logged in the system event log.

You can safely ignore this error message.

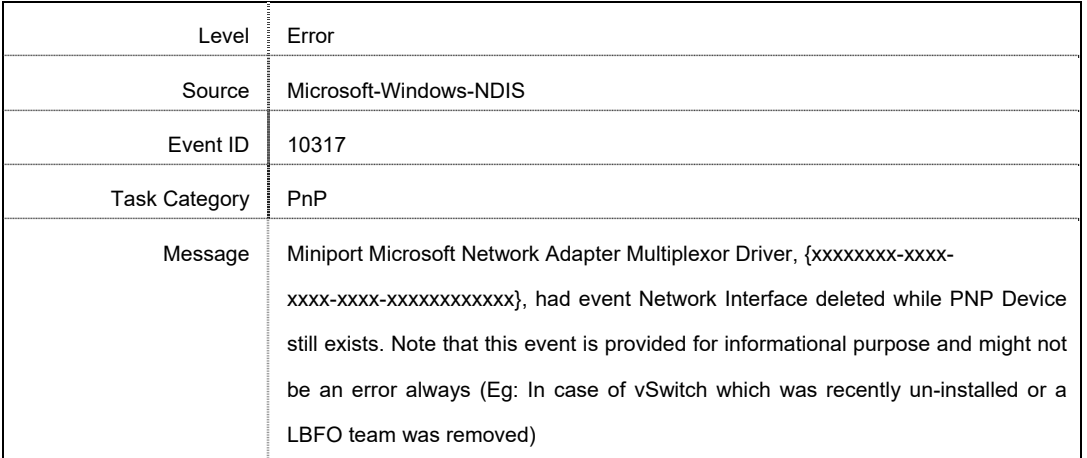

 In a Windows Server Failover Cluster environment, heartbeat interruption or failover may occur if you configure Active-Standby teaming. To avoid this, you should configure multiple NICs in Active Mode in a team so that all the NICs do not fail simultaneously.

• In a Hyper-V environment, the following warning message may appear when a teaming adapter is bound to a virtual switch. There is no problem for the operation unless this message is output multiple times at one time.

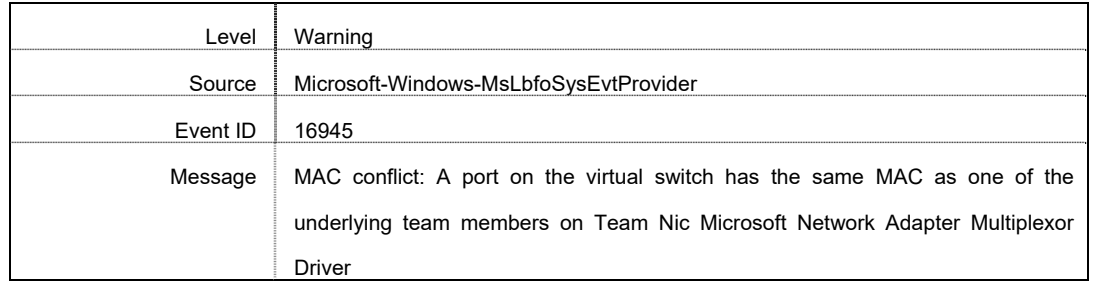

Refer to the following website for the latest information.

http://www.58support.nec.co.jp/global/download/w2019/index.html

- [Technical Information] - [NIC Teaming (LBFO)]

### *3.8* **Installing Applications**

Some applications included in Starter Pack can be installed easily by performing the procedures described below. When installing these applications individually, see *the manual of each applications*. This feature is **only available on Desktop Experience**.

**Tips** This function supports clean installation of applications only. If you re-install installed application, refer to *the manual of each applications*.

- 1. Sign-in to the Windows with an Administrators privilege.
- 2. Insert the Starter Pack DVD into the optical disk drive.
- 3. Run the **start\_up.bat** under the root folder on DVD.
- 4. Click **Integrated Installation** on the menu.

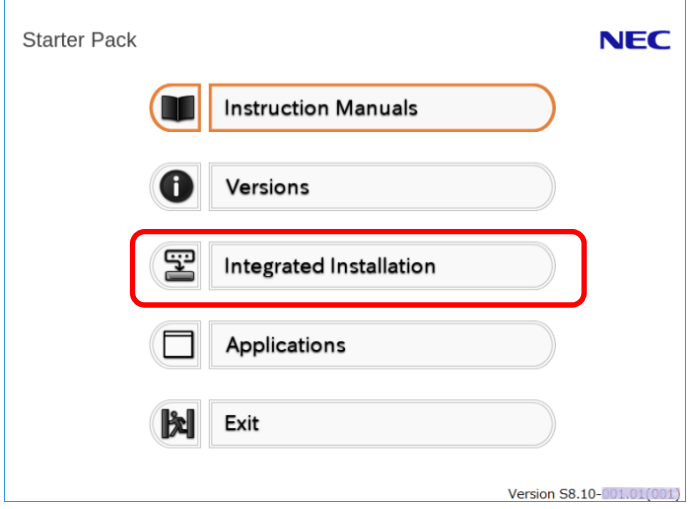

5. On the following screen, choose the check boxes corresponding to the applications you want to install, and then click **Install**. The chosen applications are automatically installed.

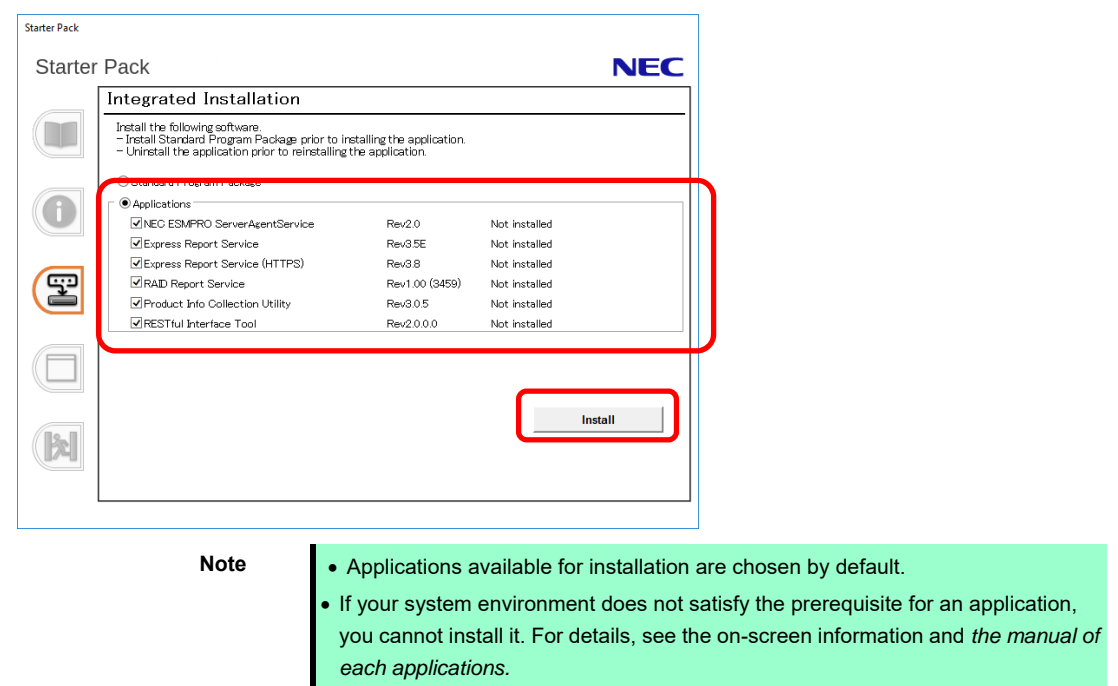

 To collect product information using a device information collection utility, RESTful interface tool needs to be installed. If it is not installed, some logs required for the maintenance may not be gathered.

- 6. When a message indicating restart appears, click **OK** to restart the server.
- 7. See *the manual of each applications* to install the bundled software or confirm that the software is appropriate to your operating environment.

Now installation of applications is complete.

# *4.* **Setting up for Maintenance**

We recommend setting up the following features for maintenance.

### *4.1* **Specifying Memory Dump Settings (Debug Information)**

This section explains the procedures for collecting a memory dump (debug information) in the server.

**Important When you restart the system to save the memory dump, a message informing you that the system is short of virtual memory might appear. Ignore this message and proceed with the restart. If you reset or restart the system again, the memory dump might not be saved normally.** 

1. Right-click the left bottom of screen, and click **System** from the menu displayed.

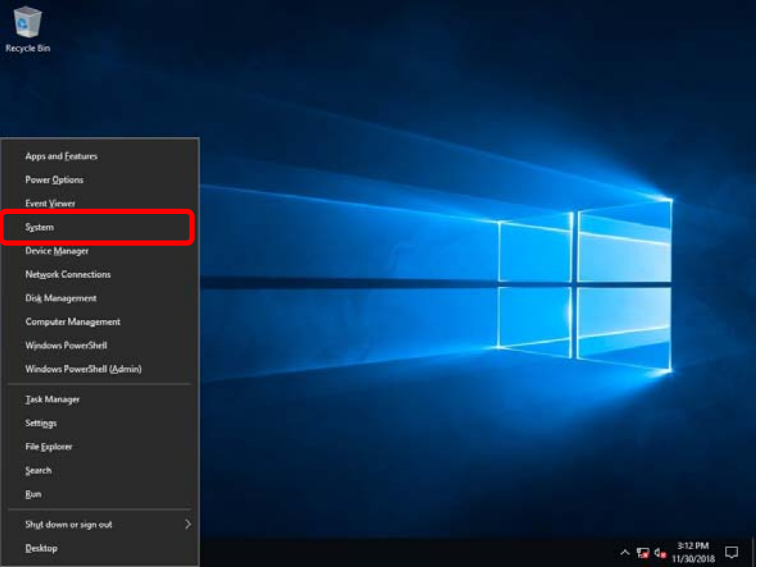

2. Click **System info**.

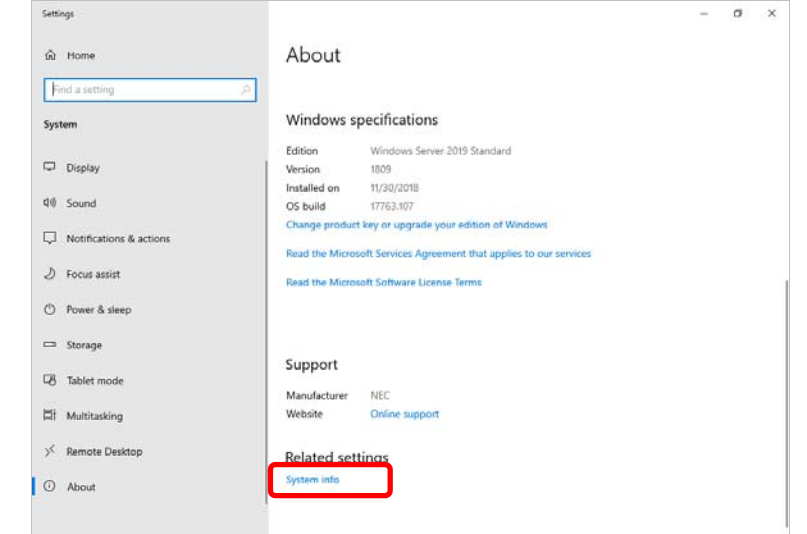

3. Click **Advanced system settings**.

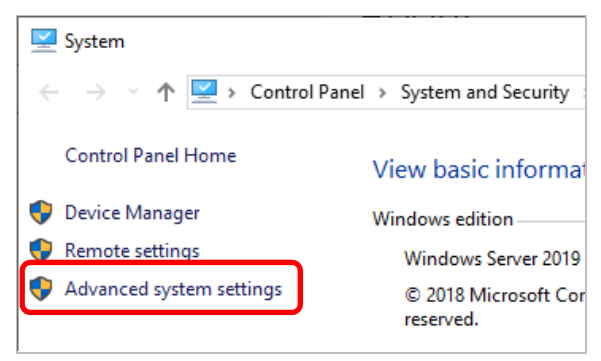

4. In **Startup and Recovery**, click **Settings…**.

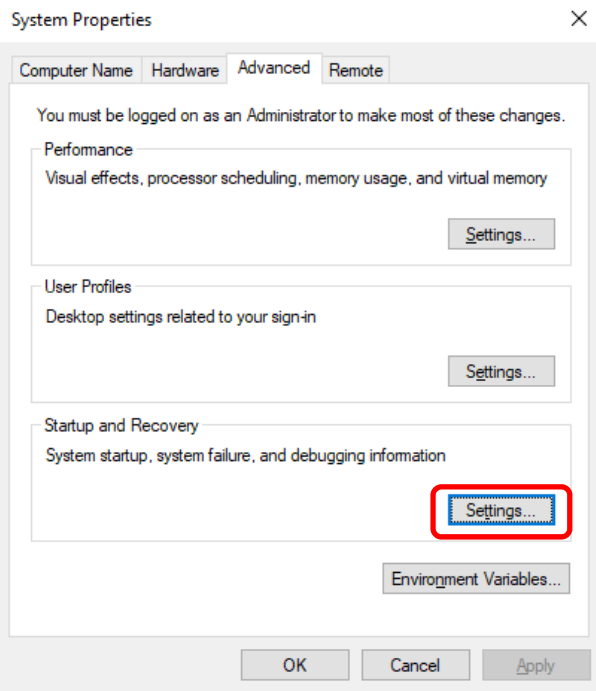

5. Type a file name to store the debug information in the **Dump file** text box, and then click **OK**.

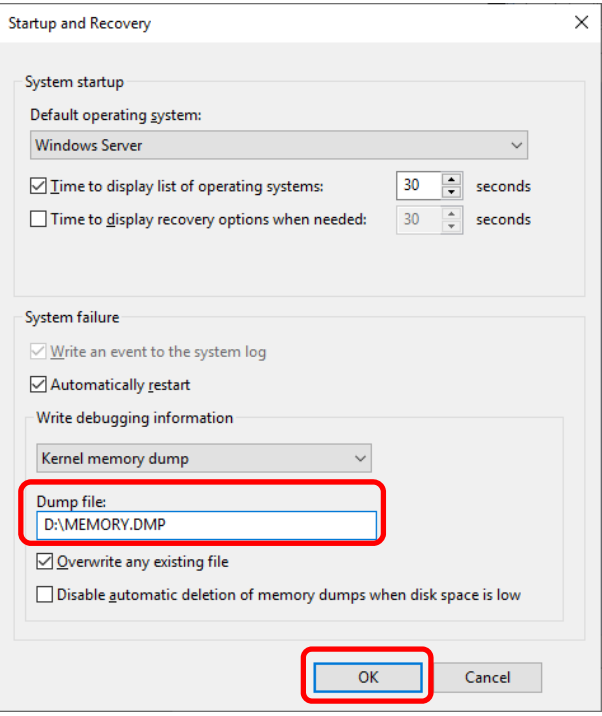

Note the following when specifying a dump file:

- We recommend specifying Kernel memory dump for Write debugging information.
- Specify a drive that has a free space of at least "the memory capacity mounted on the server 400 MB".
- The size of the debug information (memory dump) changes if DIMM is added. Make sure that the free space of the drive to store the debug information (memory dump) is sufficient.

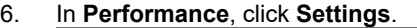

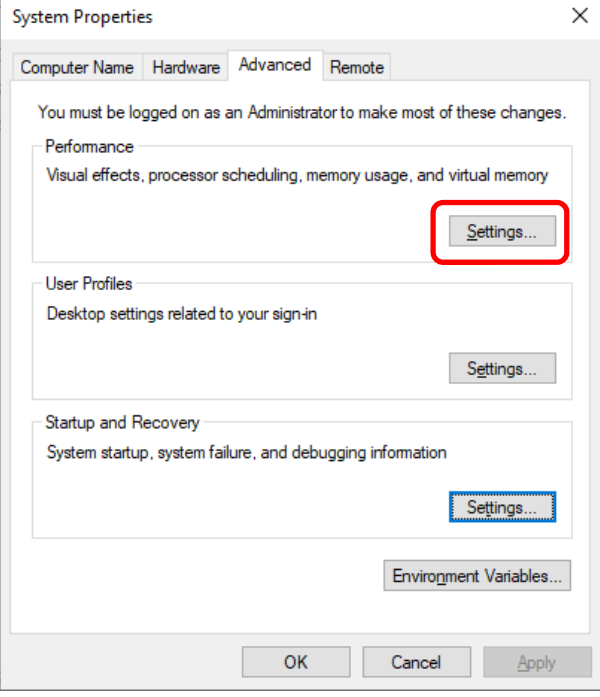

7. Click the **Advanced** tab on the **Performance Options** window.

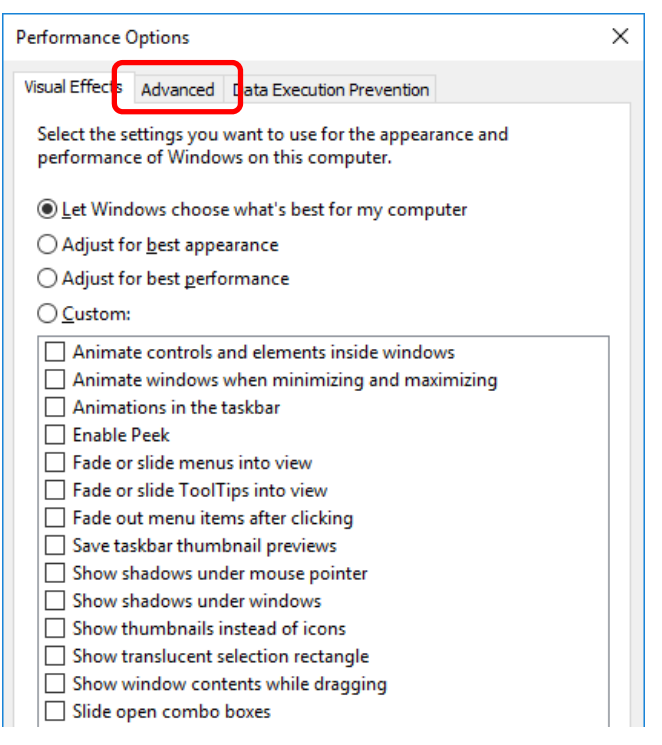

8. In **Virtual memory**, click **Change…**.

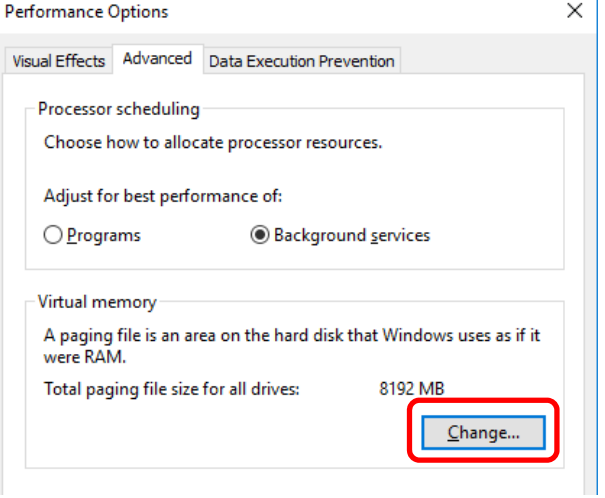

9. Clear the **Automatically manage paging file size for all drives** check box, and then click **Custom size**.

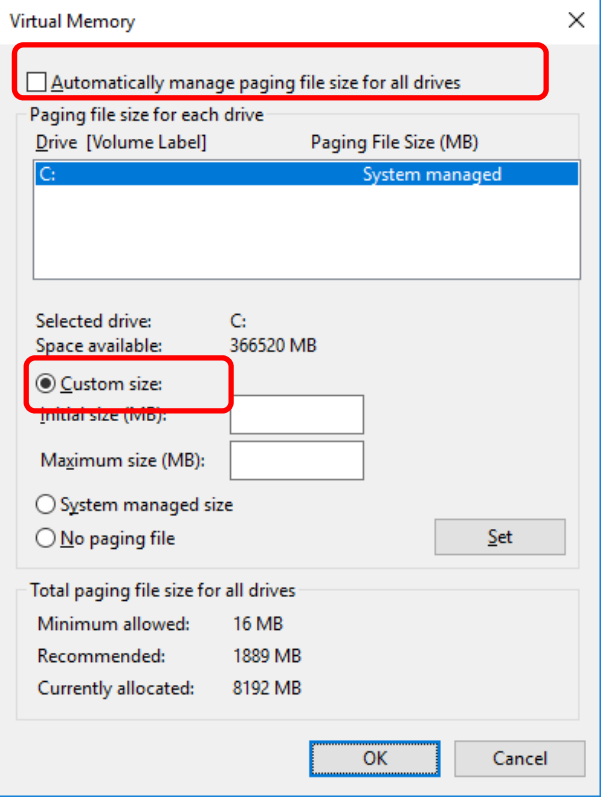

10. In **Paging file size for each drive**, enter the value equal or larger than the recommended value for **Initial size**, and the value larger than **Initial size** for **Maximum size**, and then click **Set**.

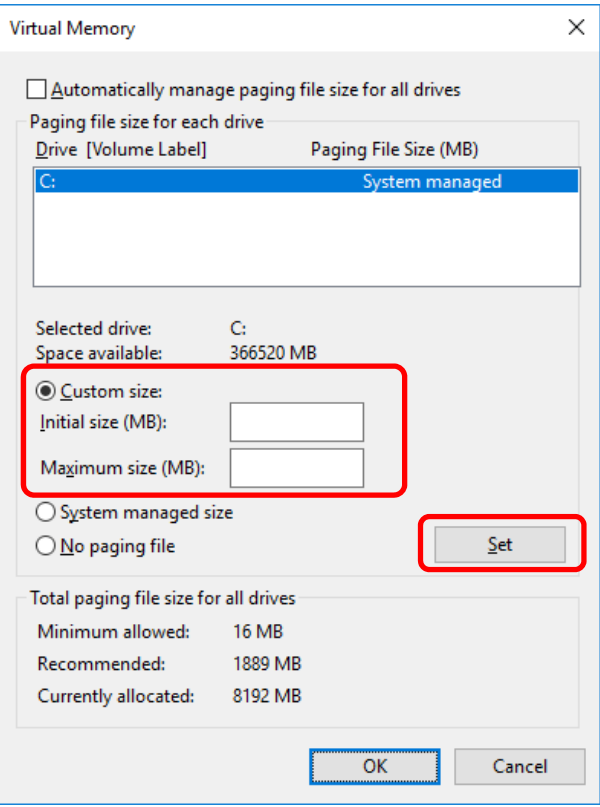

Note the following when specifying a paging file size:

- The paging file is used to collect debug information (dump file). The boot volume must have a paging file of its initial size ("total size of physical memory" + 400 MB (total size of physical memory + 1,100MB when the total size is 4 TB or more) is enough to store the dump file. Make sure to specify a sufficient paging file size.
- See "System Partition Size" in Chapter 1 (3.1 Precautions of Windows Server 2019 Installation) for recommended value.
- When DIMM is added, re-specify the paging file according to the increased memory size.
- If an error occurs in setting the paging file to a drive exceeding 2TB, close [Virtual memory] and [Performance Options], and then set in the following way.
	- ex. Setting the paging file in drive C with 4096 MB as Initial size, 8192MB as Maximum size.
		- 1. Start command prompt as Administrator and execute the following command. wmic computersystem set AutomaticManagedPagefile=false wmic pagefileset delete
		- 2. Restart the Windows system.
		- 3. Start command prompt as Administrator and execute the following command.

```
wmic pagefileset create name="C:\pagefile.sys"
```
wmic pagefileset set InitialSize=4096, MaximumSize=8192

- 4. Restart the Windows system.
- 11. Click **OK**.

If a message to restart Windows appears, restart the system according to on-screen message.

Specification of the memory dump settings is now complete.

### *4.2* **How to Create a User-mode Process Dump File**

The user-mode process dump file records information when an application error occurs.

If an application error occurs, get user-mode process dump information using the following procedures without closing the pop-up window that reported the error:

1. Right-click an empty area of the taskbar and then click **Task Manager** or press <Ctrl> + <Shift> + <Esc> keys to start Task Manager.

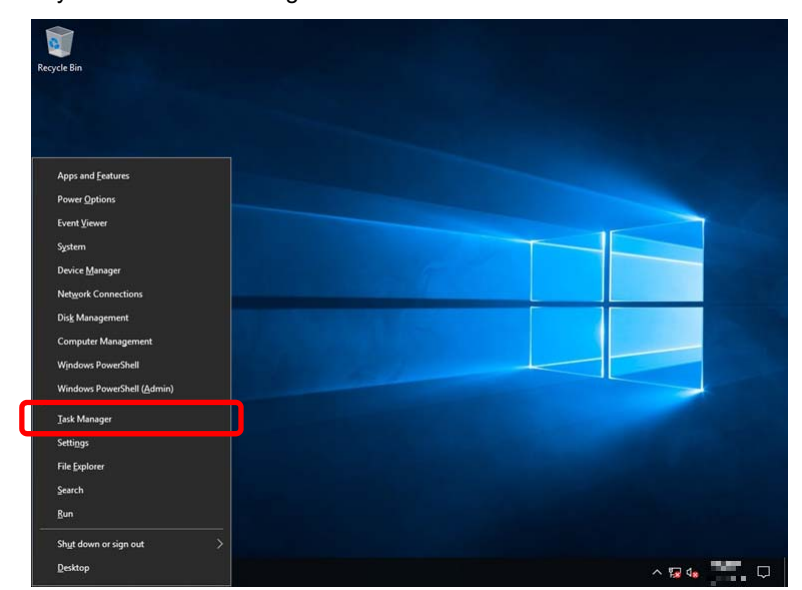

2. Click **More details**.

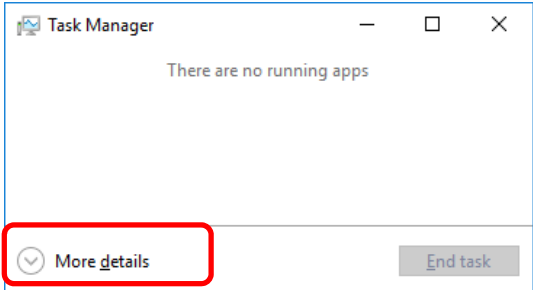

- 3. Click the **Processes** tab.
- 4. Right-click the name of the process that you want to get dump information for, and then click **Create Dump File**.
- 5. A dump file for the process is created in the following folder:

**C:\Users\(user name)\AppData\Local\Temp** 

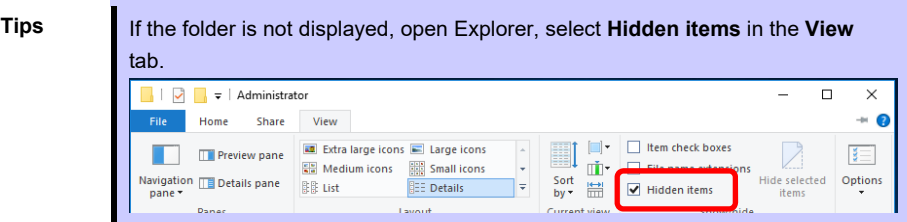

Get the user-mode process dump file from the folder shown in step 5.

# *5.* **Backup of system information**

After environment building, back up the setting information of the system in advance of any troubles.

- Back up system settings contained in system utility. See *User's Guide (2. Description on System Utility)* for details of system utility.
- Back up detail information of iLO 5. See *" iLO 5 User's Guide"* for details of procedure.

# **NEC Express5800 Series Express5800/R120h-1M,R120h-2M Express5800/R120h-1E,R120h-2E Express5800/T120h Express5800/R110j-1**

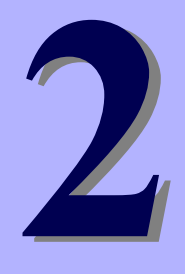

# **Maintenance**

This chapter explains maintenance of server, and what actions are to be taken in case of trouble when operating this server.

#### **1. Failure Information**

Describes how to collect the failure information. See this section in case of a failure.

#### **2. Troubleshooting**

Describes how to troubleshoot the server. See this section if you suspect a failure.

#### **3. Windows System Recovery**

Describes Windows recovery setup. See this section if the Windows is corrupt.

# *1.* **Failure Information**

If the server does not work normally, you can collect failure information by using the following way.

The failure information to be described is to be collected only at the request of your sales representative.

Important Do not reset during dumping memory or restarting the server even if the **message of virtual memory shortage appears.** 

## *1.1* **Collecting Event Logs**

To collect the various event logs of the server, follow the steps below.

**Tips** If a STOP error, system error, or stall occurs, restart the system and then follow the steps below.

1. Right-click the left bottom of screen, and click **Event Viewer** from the menu displayed.

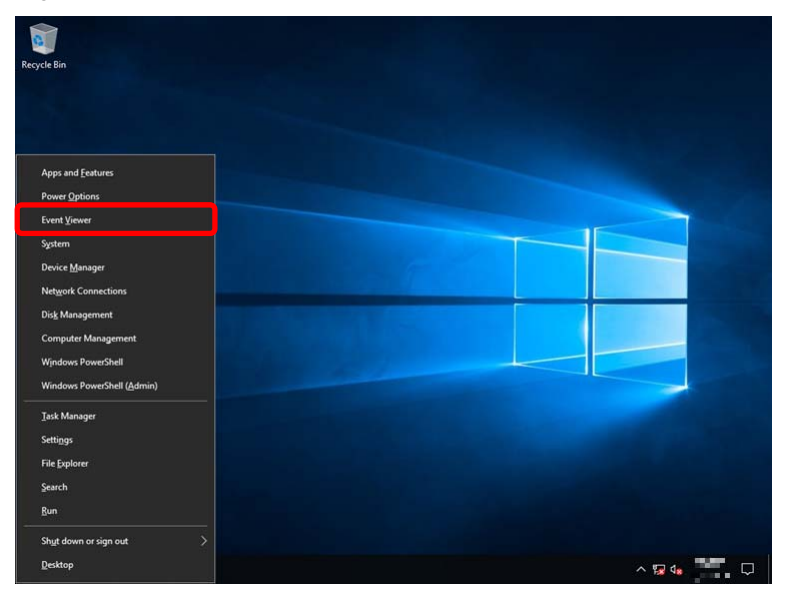

2. Select the type of log in **Windows Logs**.

**Application** records events related to running applications.

**Security** records events related to security.

**System** records events that occur in Windows system components.

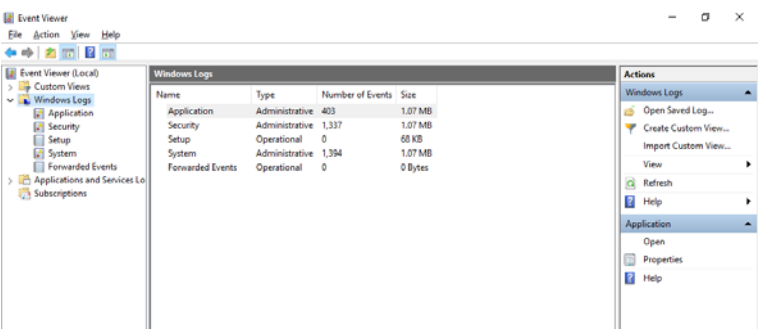

#### 3. Click **Save All Events As...** from **Action** menu

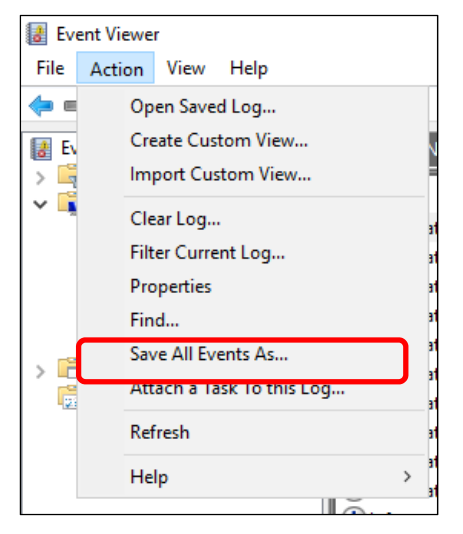

- 4. Type the file name of the archived log in **File name**.
- 5. Select the type of the log file you want to save in **Save as type**, and then click **Save**.

### *1.2* **Collecting Configuration Information**

This section describes how to collect hardware information or configuration.

**Tips** If a STOP error, system error, or stall occurs, restart the system and then follow the steps below.

1. Right-click the left bottom of screen, and click **Run** from the menu displayed.

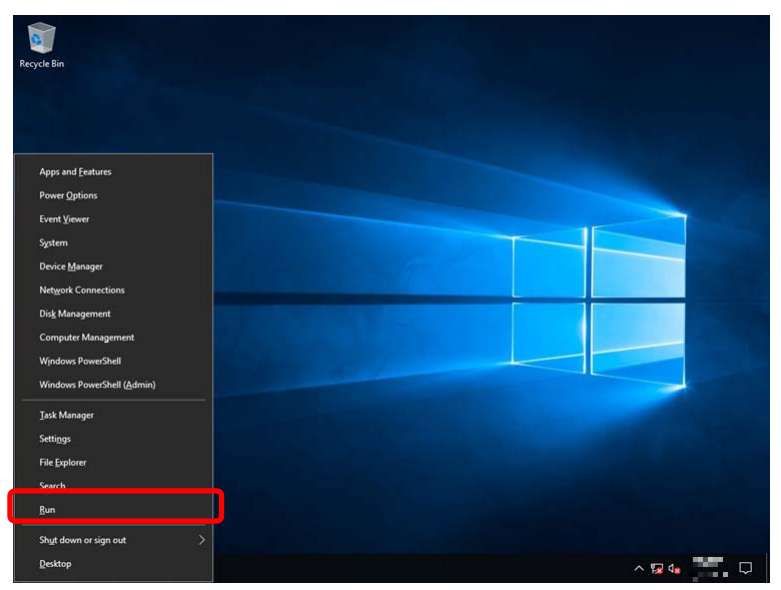

2. Type msinfo32.exe, and then press <Enter> key.

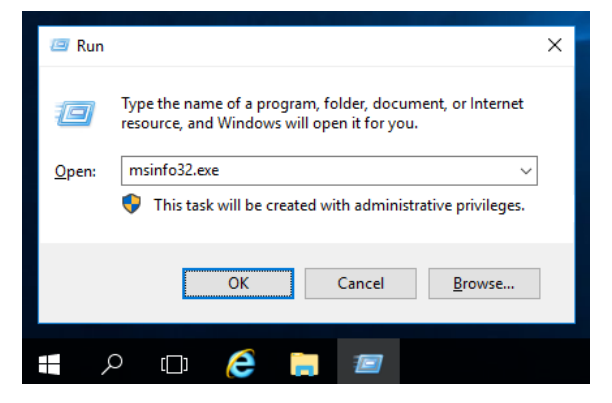

System Information starts.

- 3. Click **Export** from **File** menu.
- 4. Type a file name to save in **File Name**, and then Click **Save**.

### *1.3* **Collecting User-Mode Process Dump**

The user-mode process dump is the failure information related to application errors.

For details, see *Chapter 1 (4.2 How to Create a User-Mode Process Dump File)*.

### *1.4* **Collecting Memory Dump**

If an error occurs, the dump file will be saved to get necessary information. You can specify any location for saving the diagnostic information. For details, see *Chapter 1 (4.1 Specifying Memory Dump Settings (Debug Information))*.

Consult with your sales representative before dumping the memory. Dumping the memory while the server is in operating normally will affect the system operation.

> Important Do not reset during dumping memory or resetting the server even if the **message of virtual memory shortage appears.**

# *2.* **Troubleshooting**

If this system does not operate as intended, check it according to the contents of your document before sending it for repair. If an item in the checklist corresponds with a problem you are experiencing, follow the processing instructions.

The other contents check Maintenance Guide.

### *2.1* **Problem of Using Internal Devices and Other Hardware**

#### [**?**]**Flow Control of LAN controller**

→ When the Flow Control is set as **Auto Negotiation**, **Rx & Tx Enabled**, **Tx Enabled or Transmit Enabled**, **Receive & Transmit Enabled** in case that the packet processing of the operating system stops due to some factors, such as a system hang, with a high transmission load, pause frames may be sent continuously.

In this case, the buffer in the switch runs out because a large amount of packets is stored in the switch, which may affect all the telecommunication devices connected to the server. To avoid this, set the Flow Control as **Disabled**.

# *3.* **Windows System Recovery**

Recover the Windows system by using the following instructions if the system does not work normally.

- **Note .** After recovering Windows, install drivers and the Starter Pack referring to *Chapter 1 (3.5 Setup of Device Drivers)* and Chapter1 *(3.3 Standard Program Package Installation).*
	- If the Windows system cannot find hard disk drives, you cannot recover the Windows system.

### *3.1* **Recovery of Windows Server 2019**

If the Windows does not start normally, you can recover it using the feature of the Windows installation disc. To run this feature, start the installation disc, and then choose **Repair your computer** in the setup wizard. We recommend that this option is performed by the system administrator.

If the RAID controller driver is required, take the following steps:

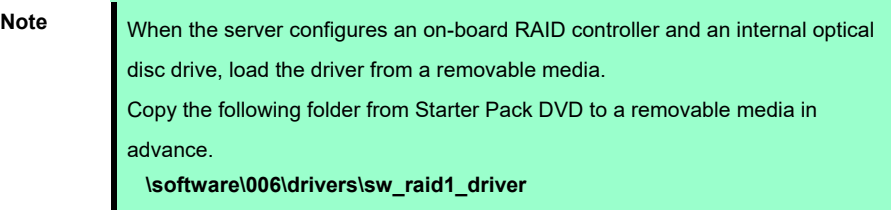

- 1. After turning on the server or restarting the server, insert the OS installation disc into the server.
- 2. Press <F11> key during POST to start Boot Menu.
- 3. In **One-Time Boot Menu**, select the optical disc drive to which OS installation disc is set by Step 1, and then exit the menu.
- 4. When the message "Press any key to boot from CD or DVD..." appears on the upper of the screen, press <Enter> key to boot from the disc.

While boot-up proceeds, the message "Loading files..." appears.

- 5. Choose **Repair your computer** in the setup wizard.
- 6. Click **Troubleshoot**.
- 7. Click **Command Prompt**.
- 8. After setting Starter Pack DVD to the drive, run the following command to load the driver:

("D:" means a drive name of DVD and this name depends on your system)

#### **For on-board RAID controller:**

drvload D:\software\006\drivers\sw\_raid1\_driver\SmartDQ.inf

**Tips**  When the server configures an on-board RAID controller and an internal optical disc drive, load the driver from a removable media. ("E:" means a drive name of removable media and this name depends on your system) drvload E:\sw\_raid1\_driver\SmartDQ.inf

 The volume label for each drive can be checked from the display result of the dir command. Example: **dir C:\**

9. Exit the command prompt.

The driver installation is completed.

# **NEC Express5800 Series Express5800/R120h-1M,R120h-2M Express5800/R120h-1E,R120h-2E Express5800/T120h Express5800/R110j-1**

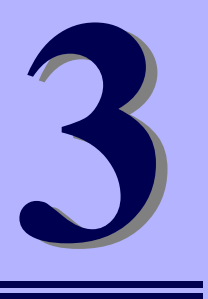

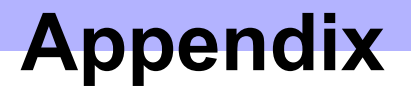

**1. List of Windows Event Logs**  Shows a list of Windows event logs.

Installation Guide (Windows Server 2019) **71** 

# *1.* **List of Windows Event Logs**

#### **OS**

#### **Event Log**

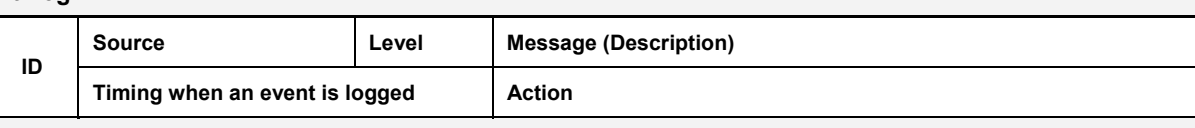

### **All Windows OS**

#### **System Log**

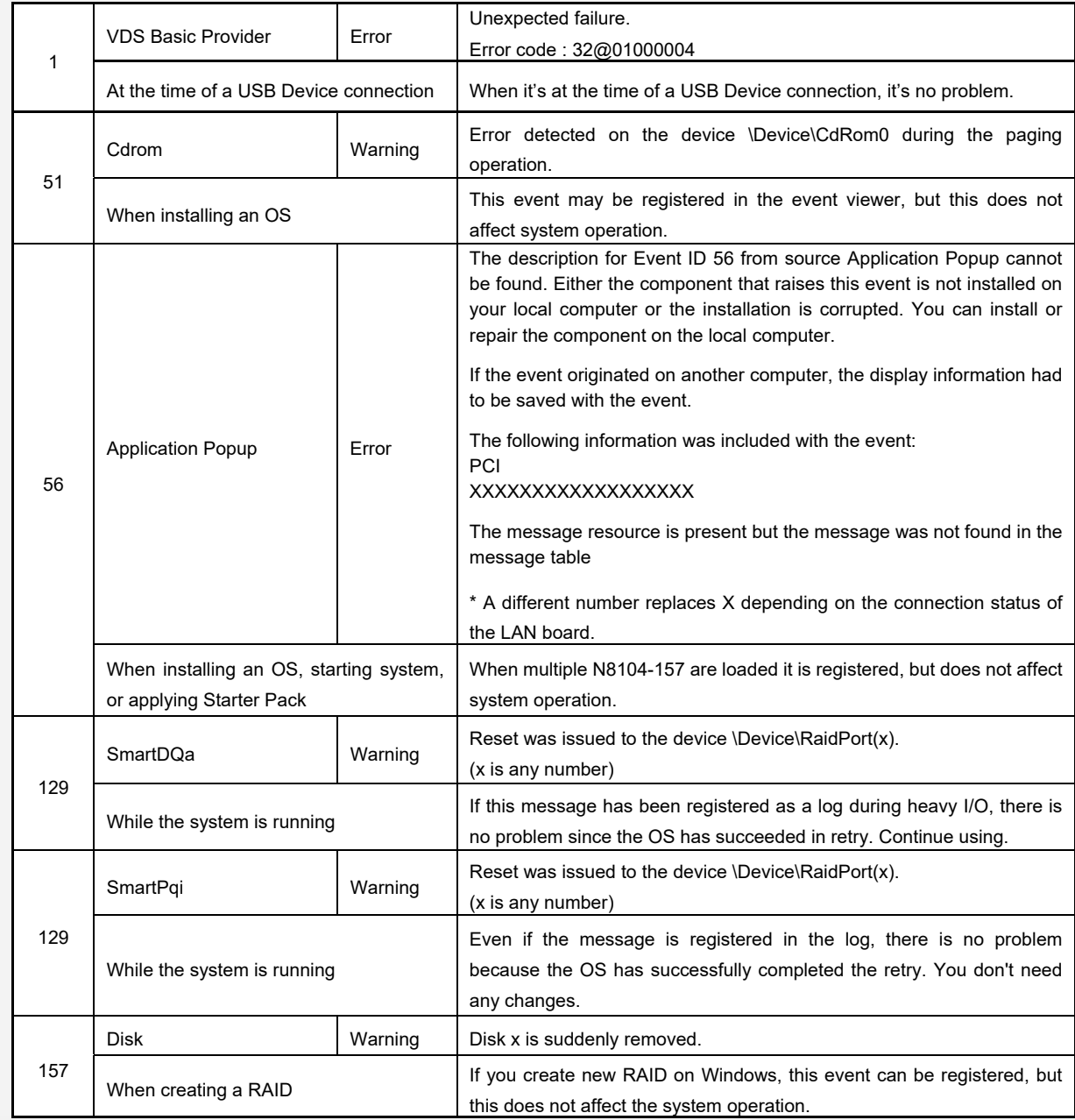
#### **Windows Server 2019**

#### **System Log**

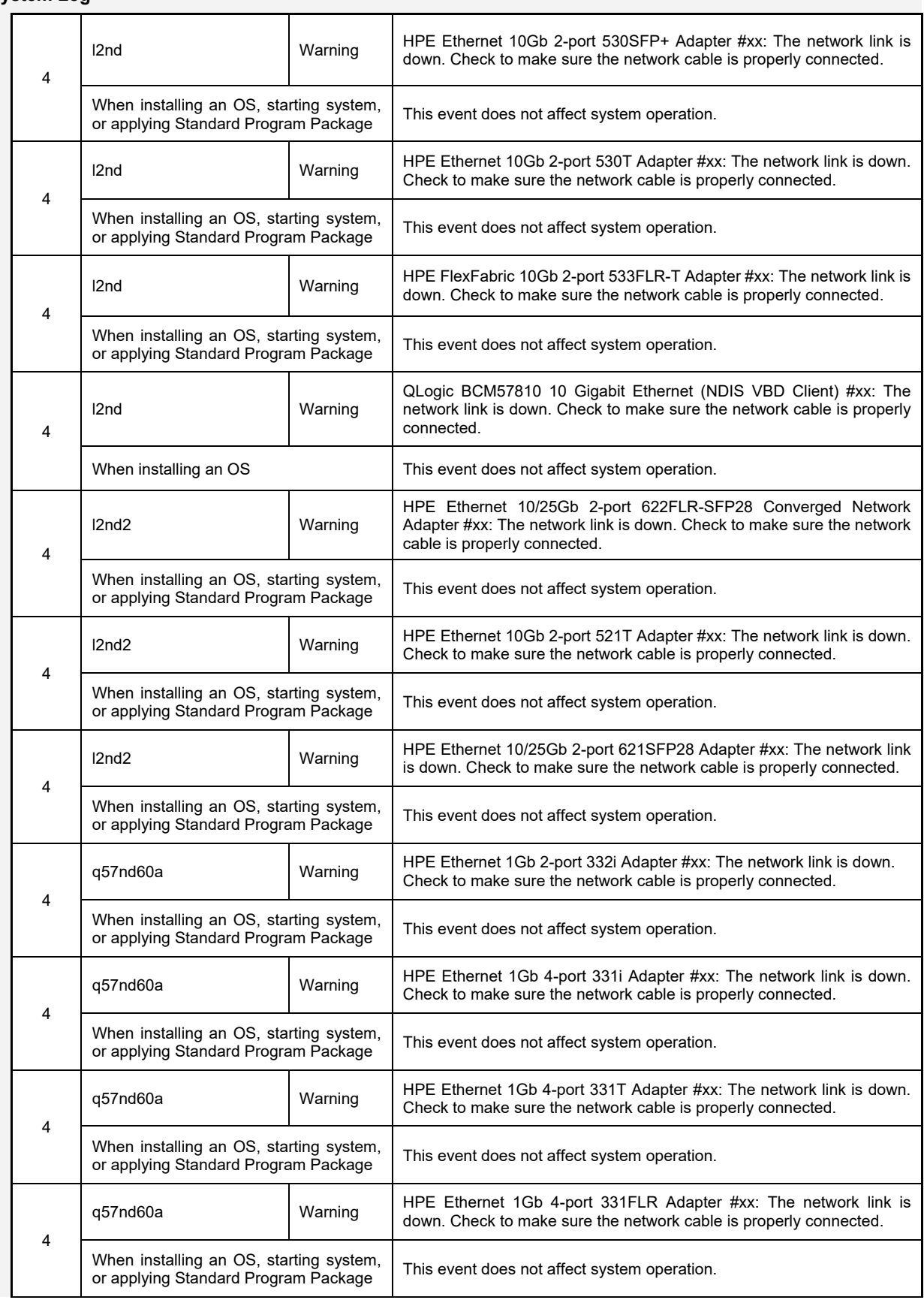

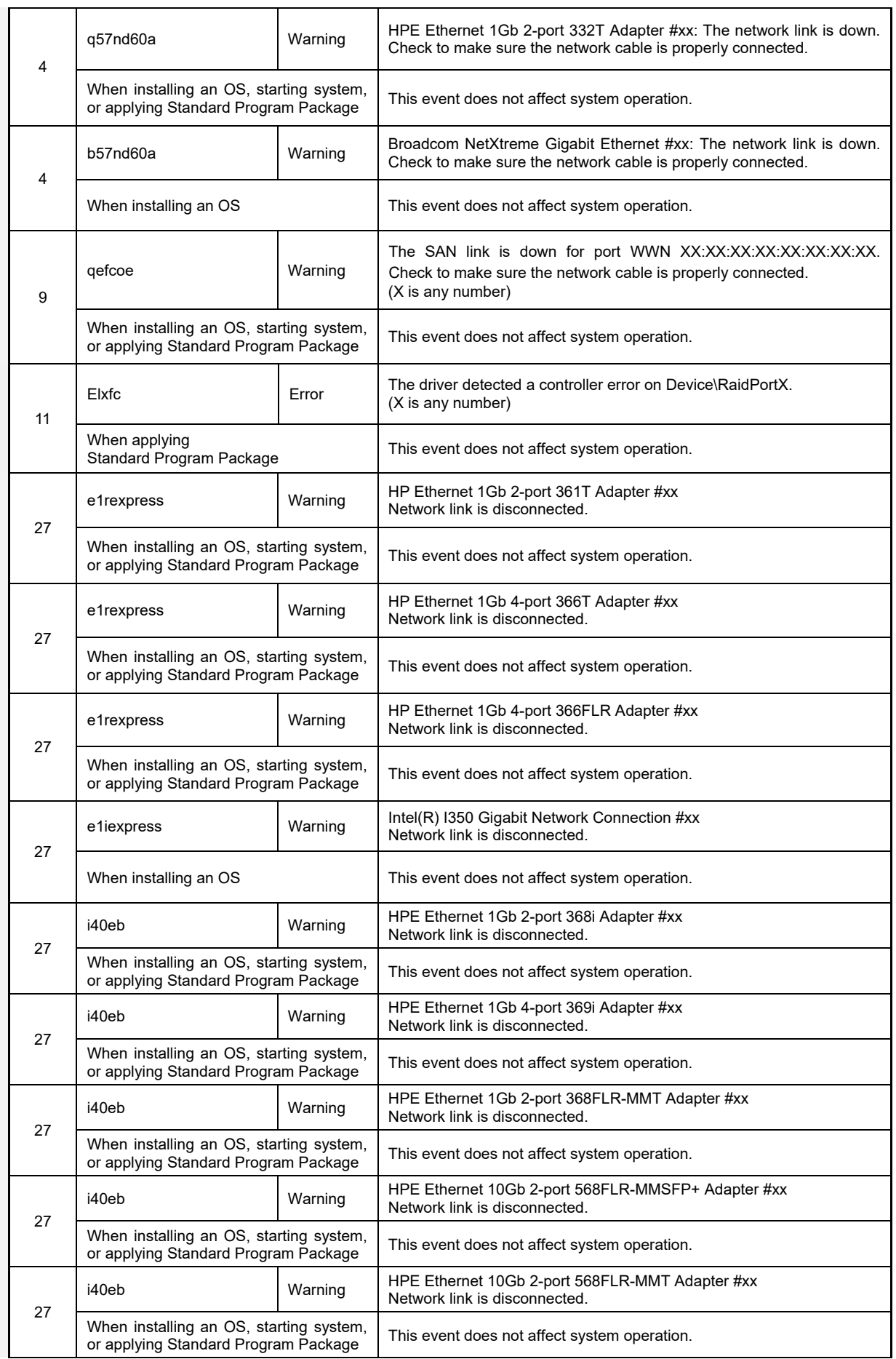

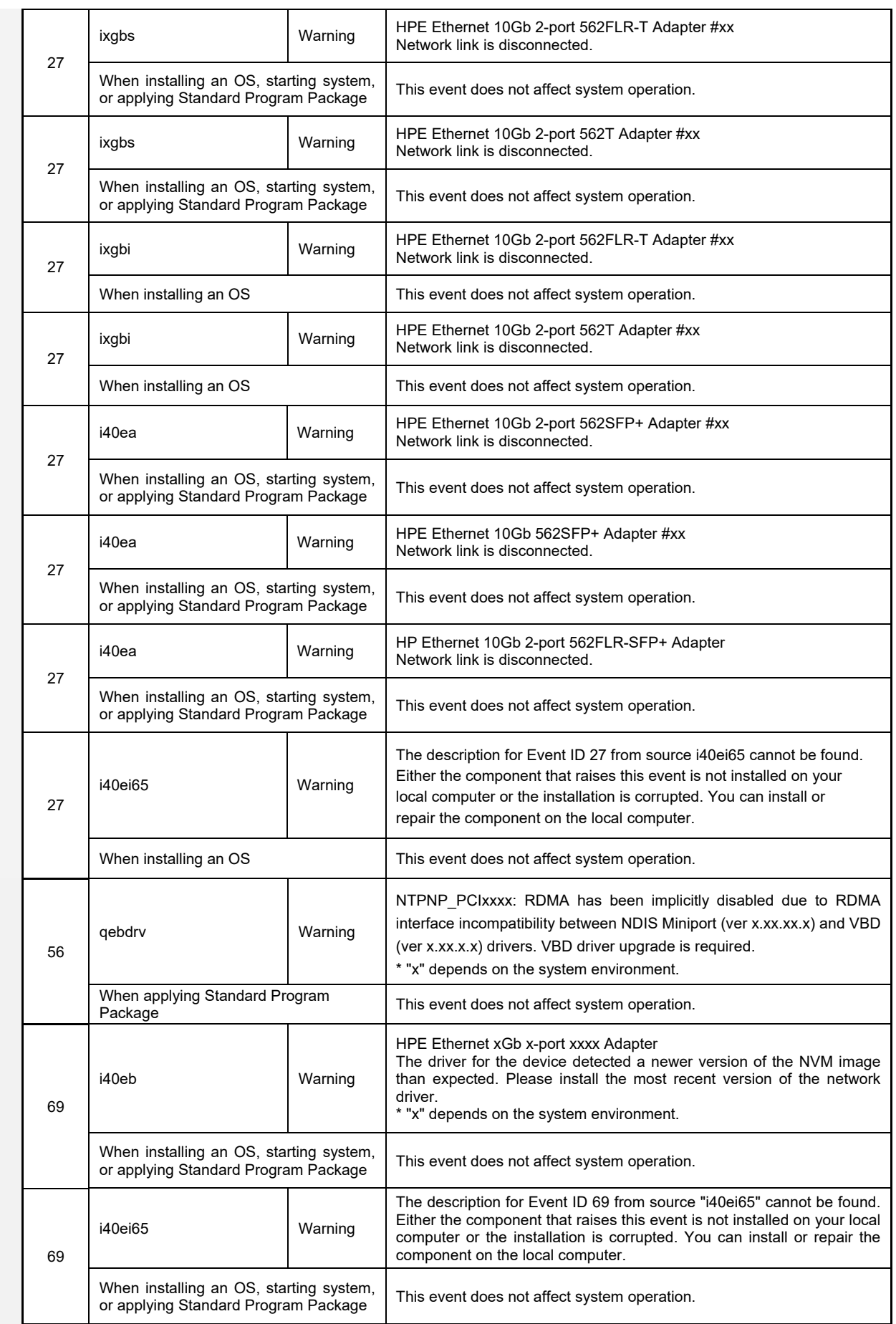

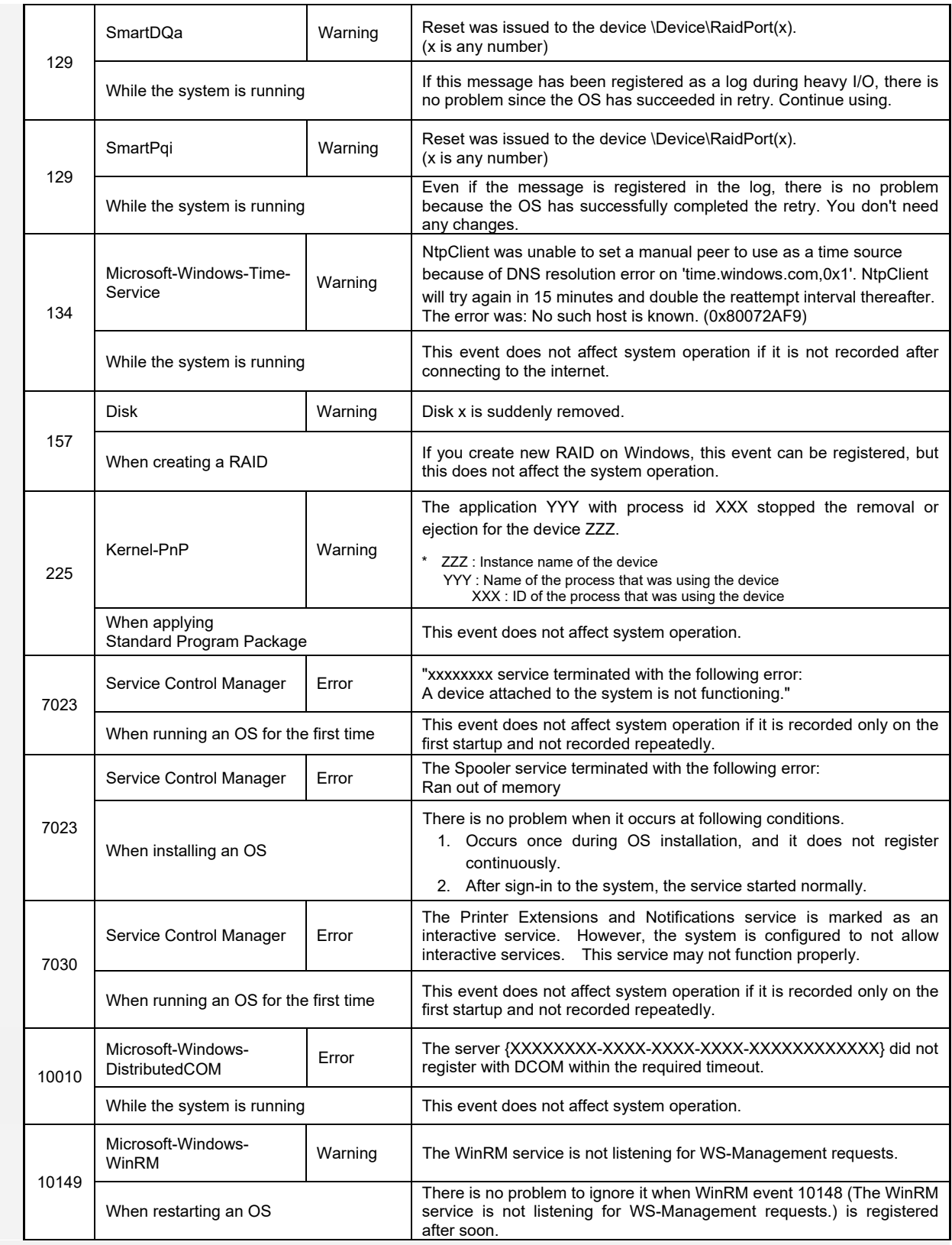

## **Application Event Log**

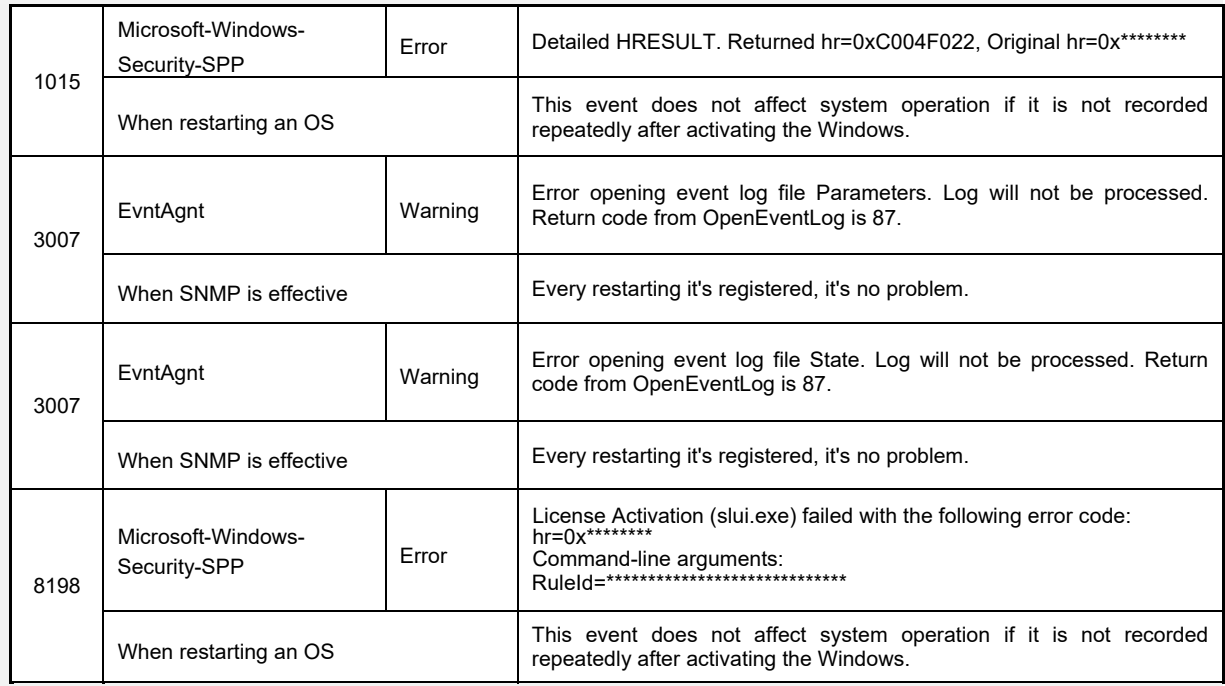

## **Applications and Services Logs**

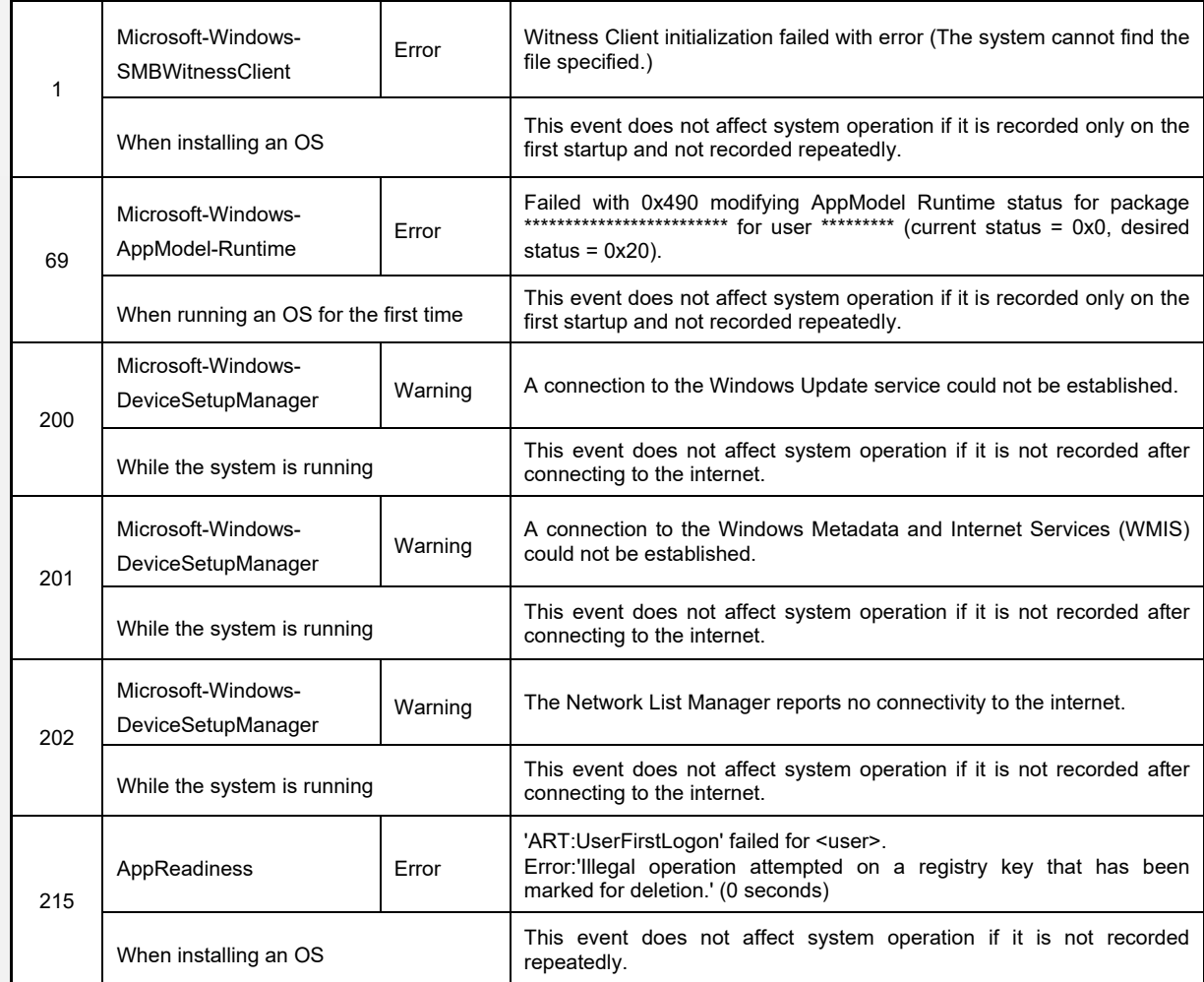

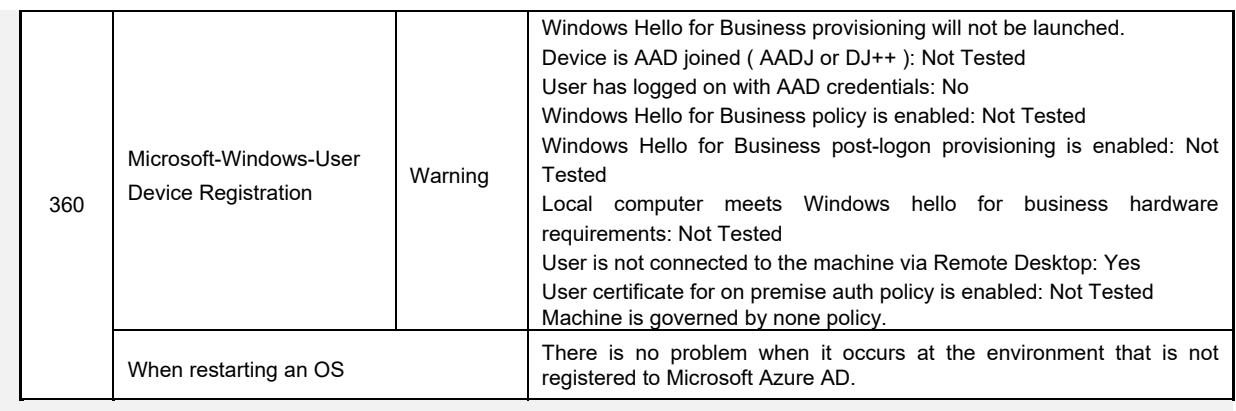

# **Revision Record**

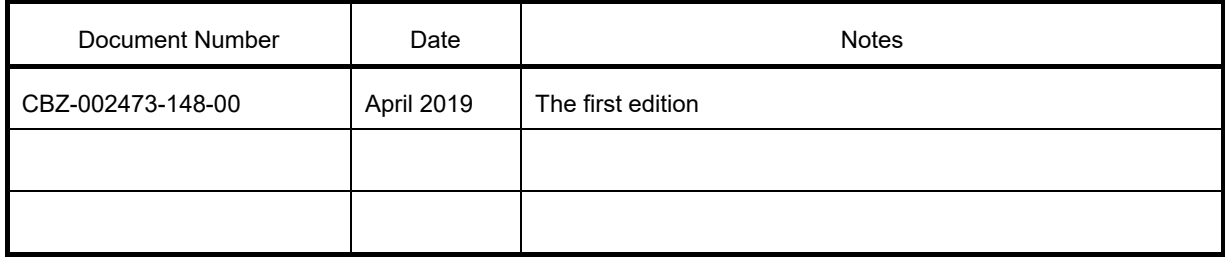